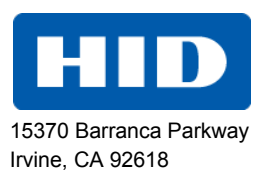

# FARGO® DTC4500e Card Printer

## USER GUIDE

PLT-01669, 1.0

October 2013

© 2013 HID Global Corporation/ASSA ABLOY AB. All rights reserved.

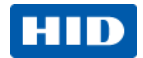

### **Liability Statement**

Do not attempt to operate or repair the Direct-to-Card Printer without adequate training. Any use, operation, or repair in violation of this User Guide is at your own risk. You assume all liability reasonable to your use or misuse of the Direct-to-Card Printer. HID Global Corporation assumes no liability whatsoever for damages of any kind, including without limitation incidental, special or consequential damages. The Direct-to-Card Printer specifications, applications and options are subject to change at the discretion of HID Global Corporation without notice.

#### **Trademarks**

HID GLOBAL, HID, the HID logo, DTC and FARGO are the trademarks or registered trademarks of HID Global Corporation or its licensors in the U.S. and other countries.

#### **Trademark Acknowledgments**

Other trademarks and trade names may be used in this document to refer to either entities claiming the marks and names or their products.

#### **Revision History**

The revision number for this document will be updated to reflect changes, corrections, updates and enhancements to this document.

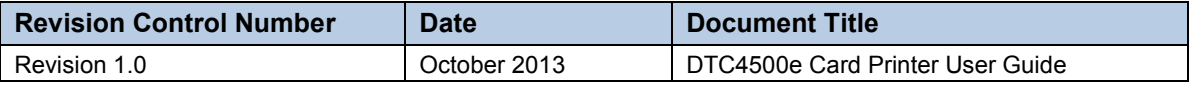

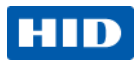

## **Contacts**

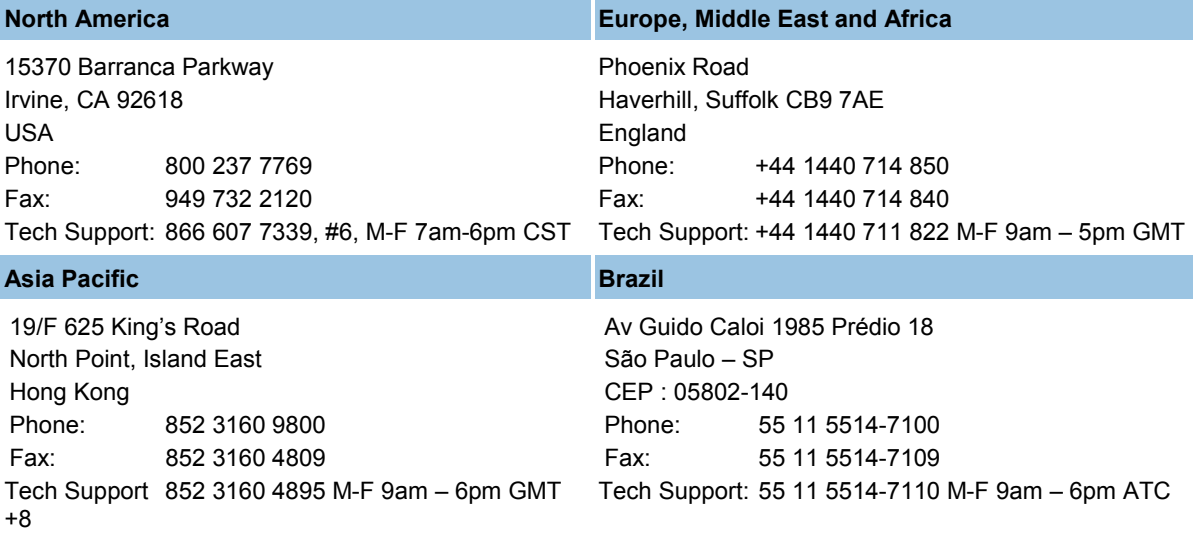

[support.hidglobal.com](http://www.hidglobal.com/support/)

October 2013 Page 3 of 83

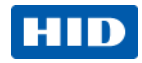

## **Contents**

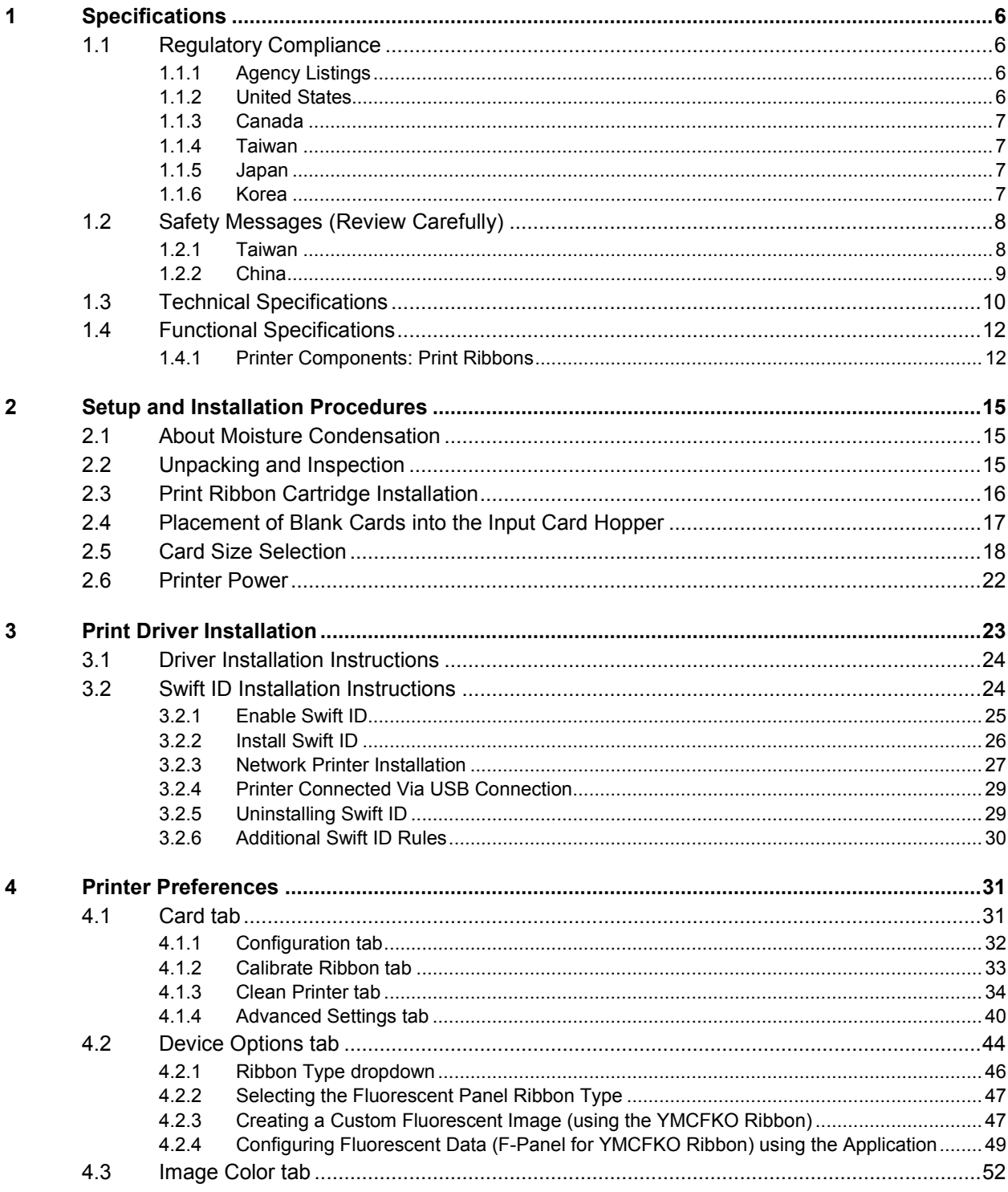

© 2013 HID Global Corporation/ASSA ABLOY AB. All rights reserved.

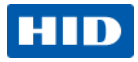

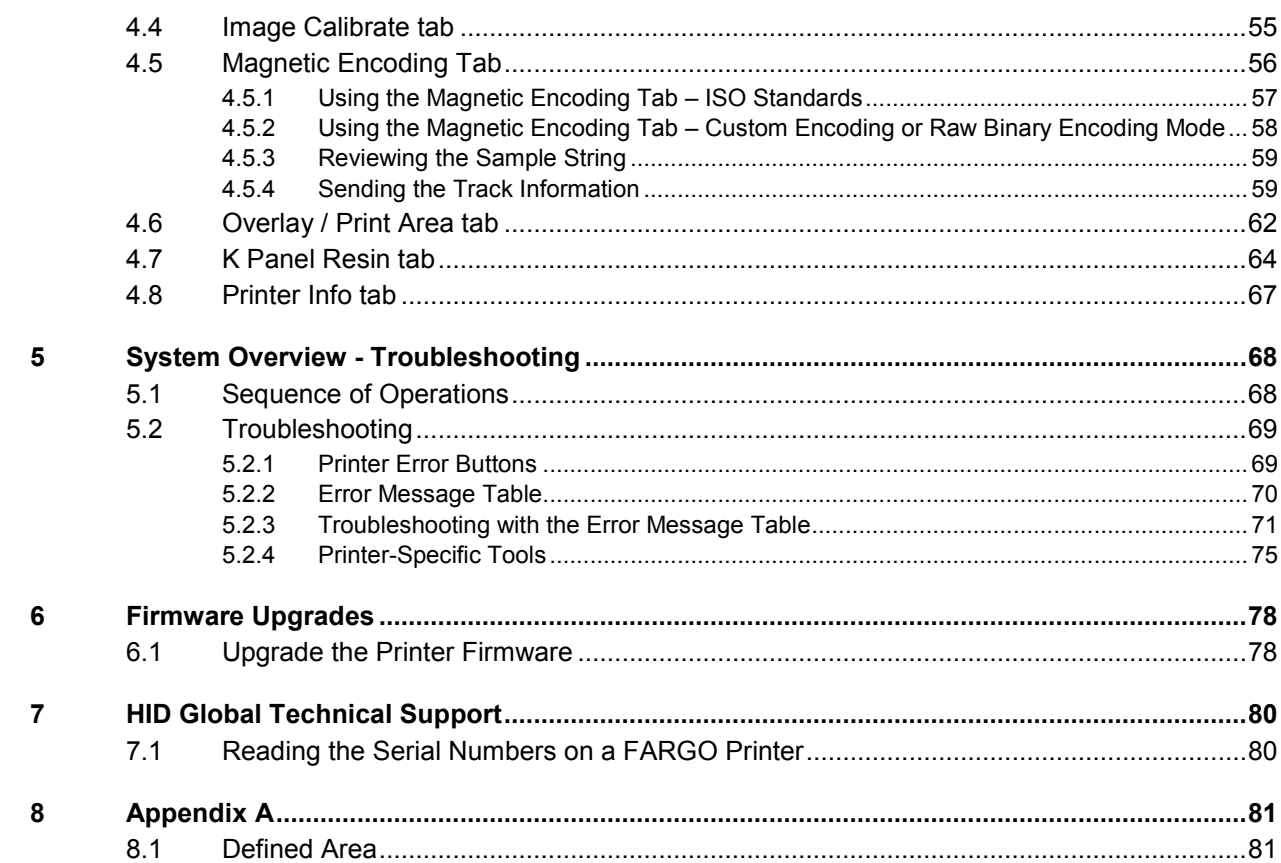

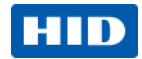

## <span id="page-5-0"></span>**1 Specifications**

The purpose of this section is to provide you with specific information on the Regulatory Compliances, Agency Listings, Technical Specifications and Functional Specifications for the DTC4500E Card Printer User Guide.

## <span id="page-5-1"></span>**1.1 Regulatory Compliance**

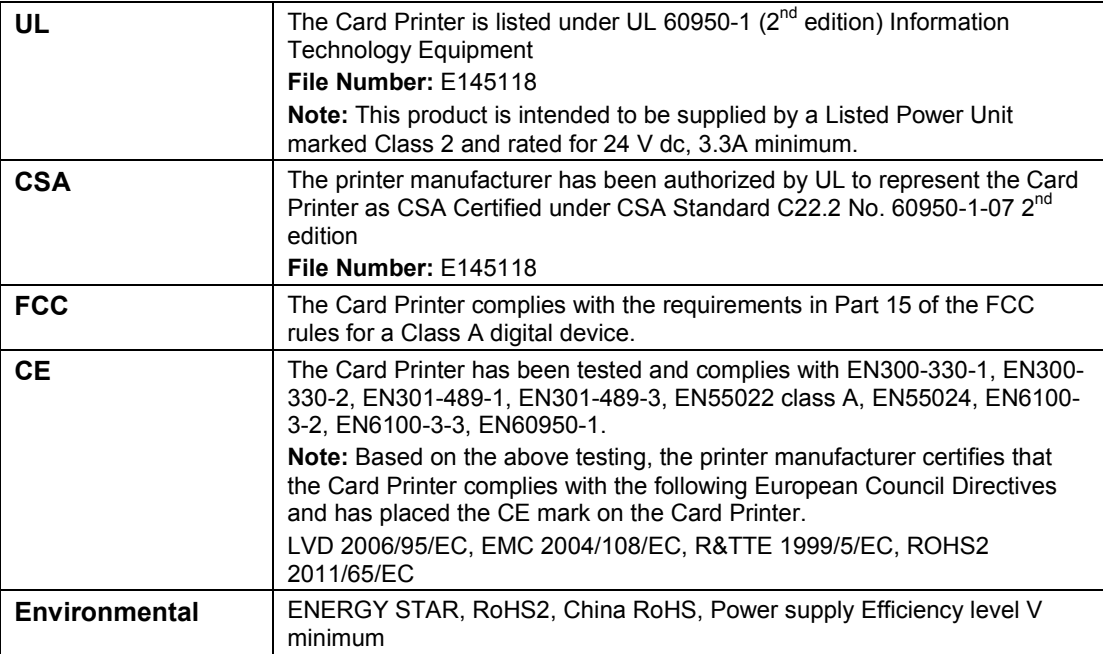

### <span id="page-5-2"></span>**1.1.1 Agency Listings**

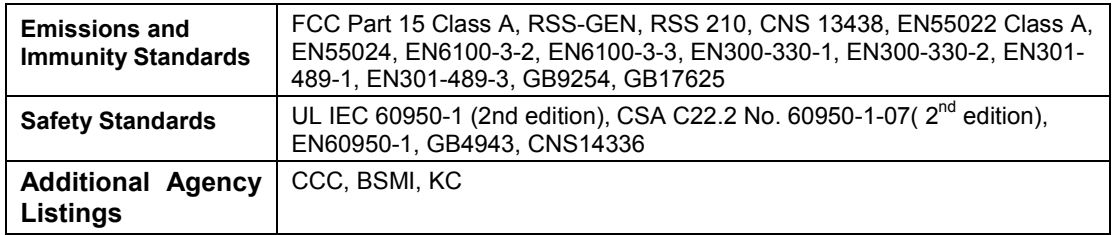

#### <span id="page-5-3"></span>**1.1.2 United States**

This device complies with Part 15 of the FCC rules. Operation is subject to the following two conditions:

(1) This device may not cause harmful interference.

(2) This device must accept any interference received, including interference that may cause undesired operation.

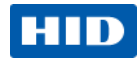

**Note:** This equipment has been tested and found to comply with the limits for a Class A digital device, pursuant to part 15 of the FCC Rules. These limits are designed to provide reasonable protection against harmful interference when the equipment is operated in a commercial environment. This equipment generates, uses, and can radiate radio frequency energy and, if not installed and used in accordance with the instruction manual, may cause harmful interference to radio communications. Operation of this equipment in a residential area is likely to cause harmful interference; in which case, you are required to correct the interference at your expense.

**IMPORTANT:** Changes or modifications to an intentional or unintentional radiator not expressly approved by the party responsible for compliance could void the user's authority to operate the equipment.

#### <span id="page-6-0"></span>**1.1.3 Canada**

This device complies with Industry Canada license-exempt RSS standard(s). Operation is subject to the following two conditions: (1) this device may not cause interference, and (2) this device must accept any interference, including interference that may cause undesired operation of the device.

Le présent appareil est conforme aux CNR d'Industrie Canada applicables aux appareils radio exempts de licence. L'exploitation est autorisée aux deux conditions suivantes : (1) l'appareil ne doit pas produire de brouillage, et (2) l'utilisateur de l'appareil doit accepter tout brouillage radioélectrique subi, même si le brouillage est susceptible d'en compromettre le fonctionnement.

#### <span id="page-6-1"></span>**1.1.4 Taiwan**

經型式認證合格之低功率射頻電機,非經許可,公司、商號或使用者均不得擅自變 更頻率、加大功率或變更原設計之特性及功能。低功率射頻電機之使用不得影響飛 航安全及干擾合法通信;經發現有干擾現象時,應立即停用,並改善至無干擾時方 得繼續使用。前項合法通信,指依電信法規定作業之無線電通信。低功率射頻電機 須忍受合法通信或工業、科學及醫療用電波輻射性電機設備之干擾。

#### <span id="page-6-2"></span>**1.1.5 Japan**

この装置は総務省の型式指定を受けています。"

(総務省指定番号は第AC-xxxxx号です)

本製品は電波を使用したRFID 機器の読み取り・書き込み装置です。

そのため使用する用途・場所によっては、医療機器に影響を与える恐れがあります

#### <span id="page-6-3"></span>**1.1.6 Korea**

이 기기는 업무용(A급) 전자파 적합기기로서 판매자 또는 사용자는 이 점을 주의하시길 바라며, 가정 외의 지역에서 사용하는 것을 목적으로 합니다.

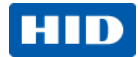

## <span id="page-7-0"></span>**1.2 Safety Messages (Review Carefully)**

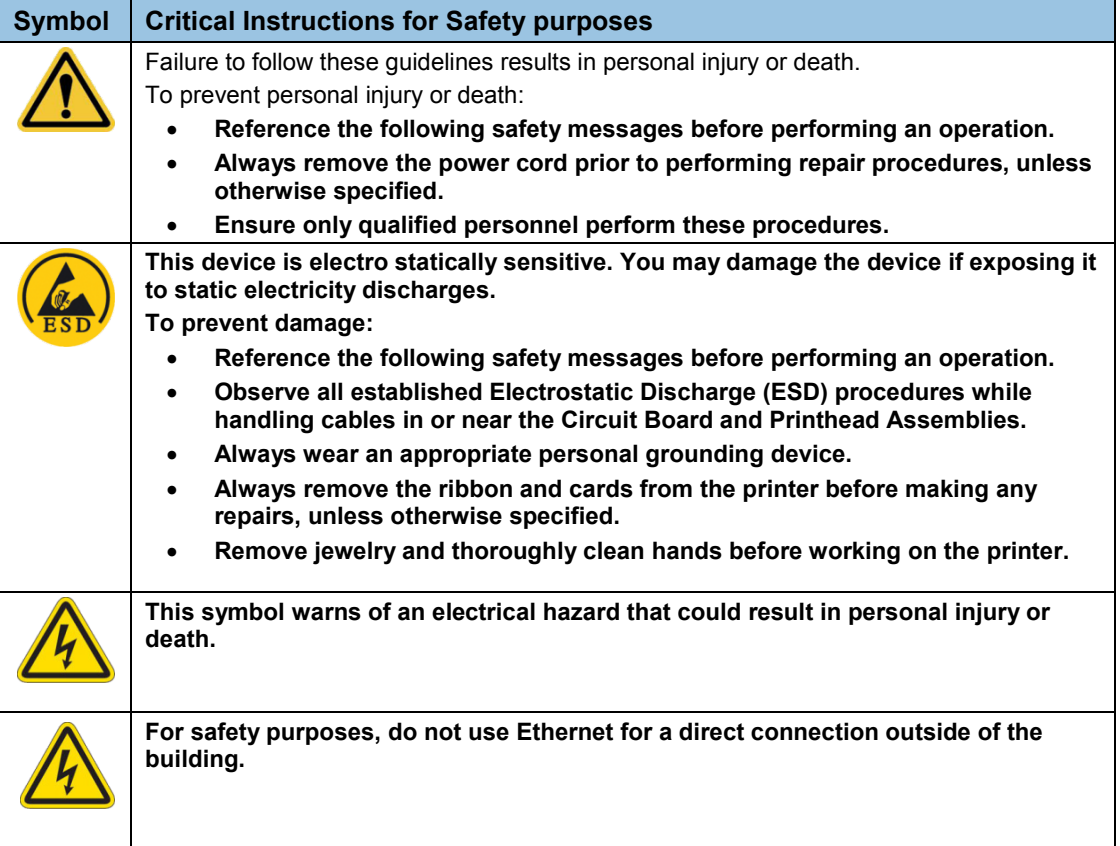

## <span id="page-7-1"></span>**1.2.1 Taiwan**

繁體中文 射頻發射及安全指令 安全訊息(小心檢查)

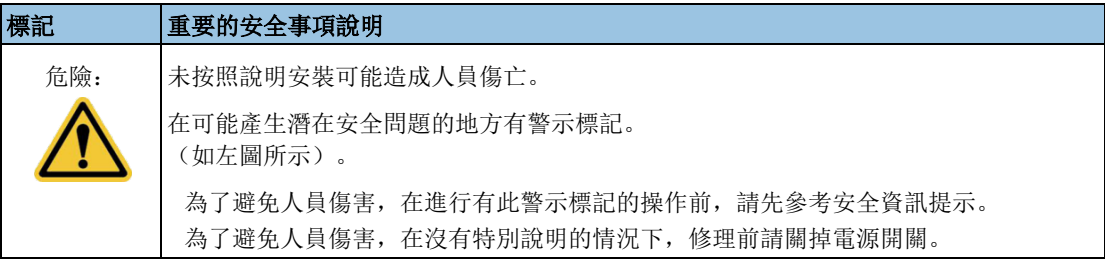

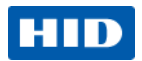

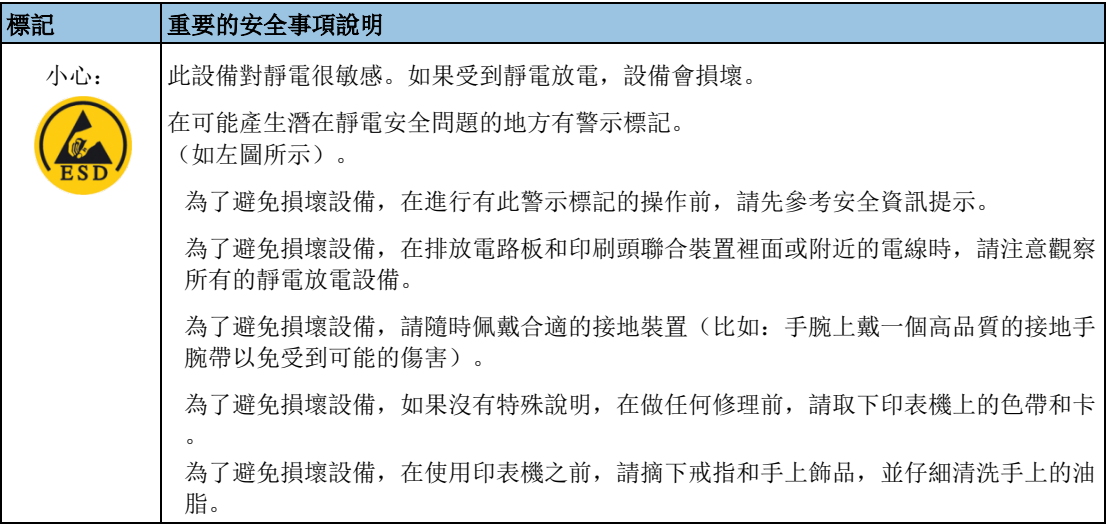

## <span id="page-8-0"></span>**1.2.2 China**

安全消息(请仔细阅读)

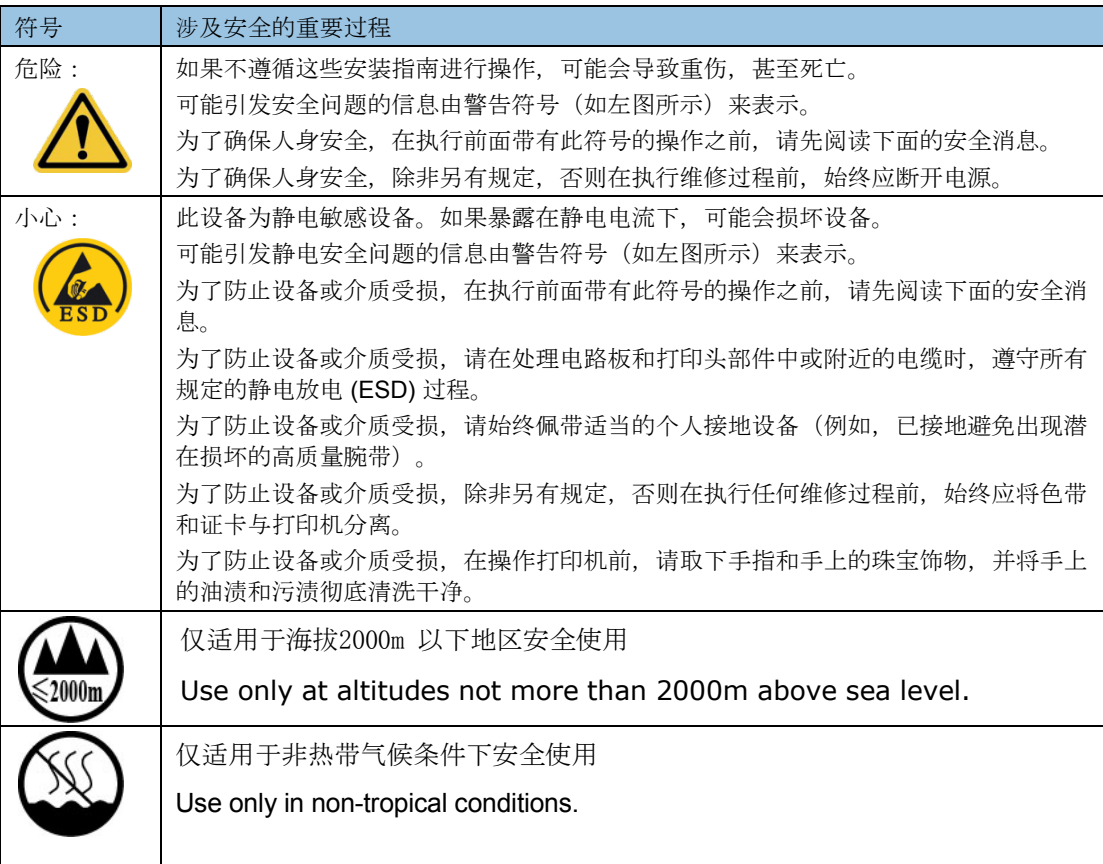

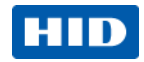

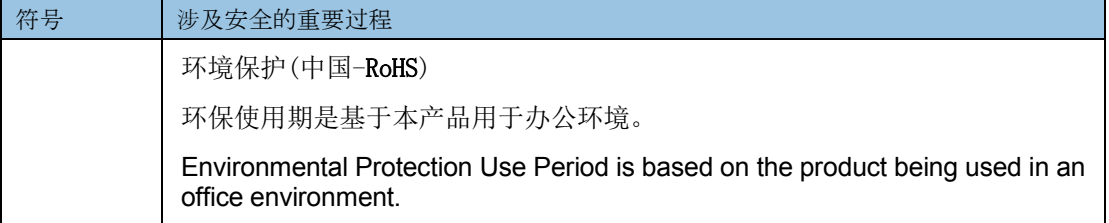

## <span id="page-9-0"></span>**1.3 Technical Specifications**

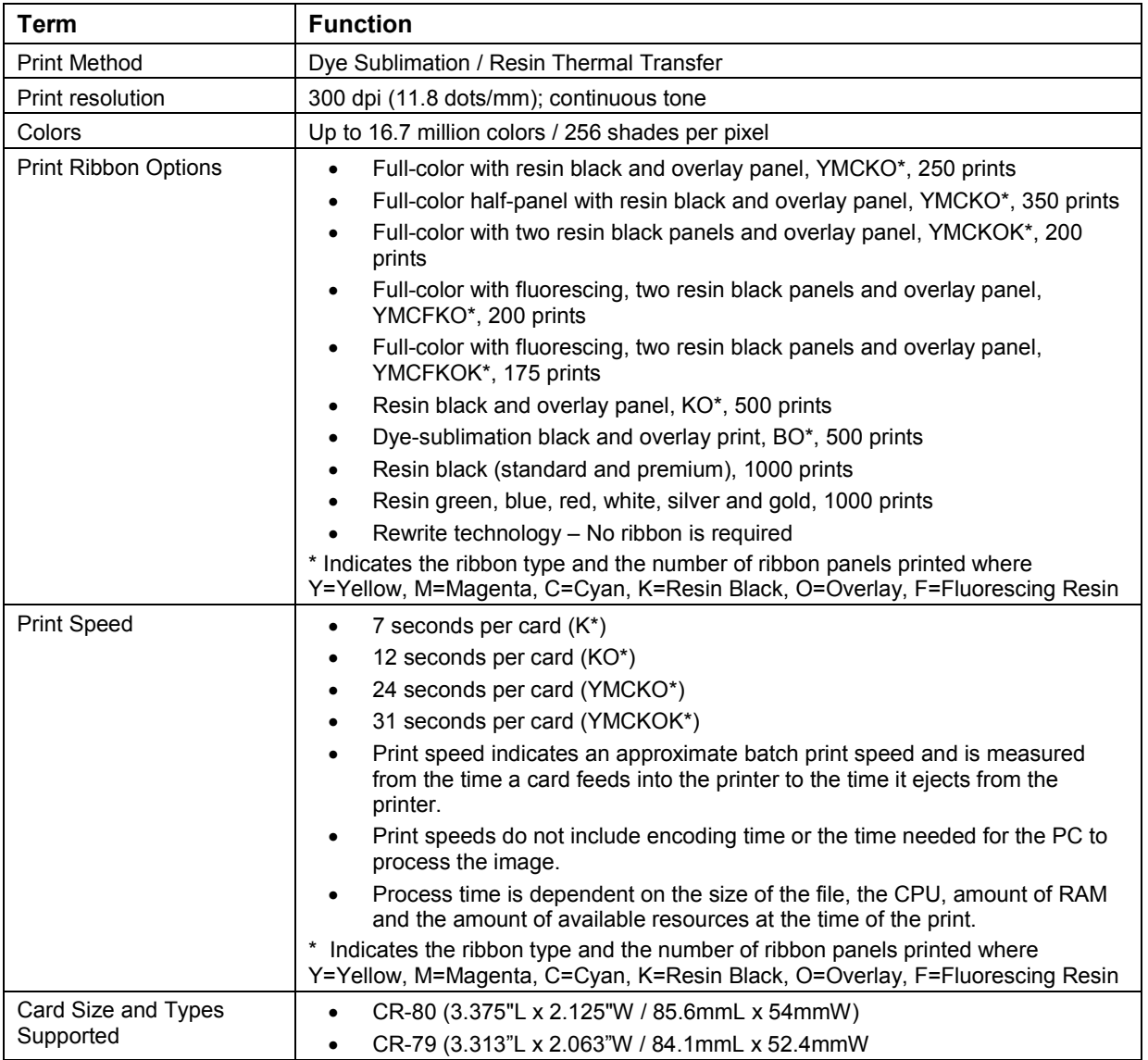

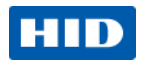

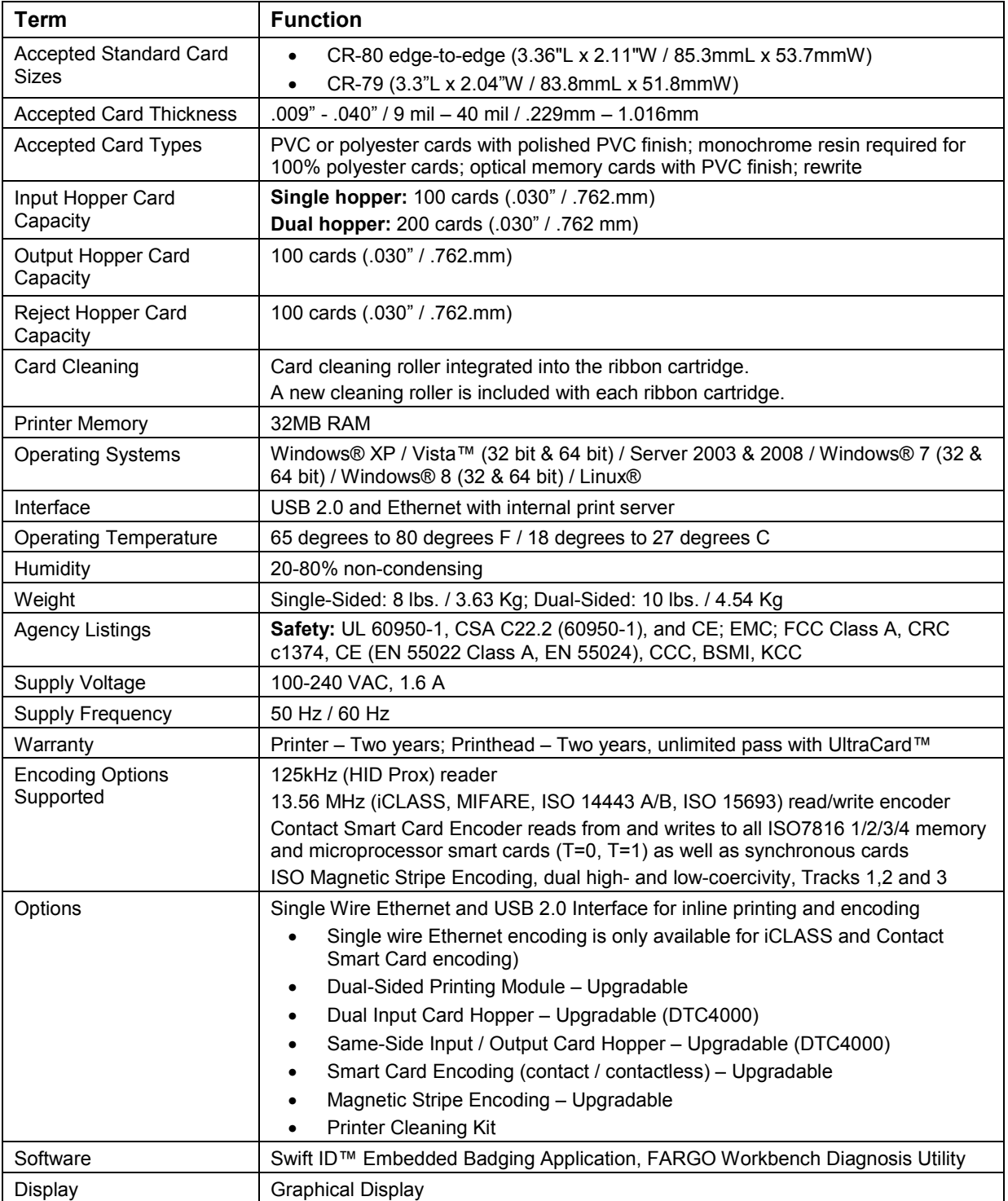

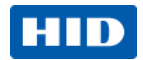

## <span id="page-11-0"></span>**1.4 Functional Specifications**

This card printer utilizes two different, yet closely related printing technologies to achieve its remarkable direct-to-card print quality for dye-sublimation and resin thermal transfer.

#### <span id="page-11-1"></span>**1.4.1 Printer Components: Print Ribbons**

The Card Printer utilizes both dye-sublimation and/or resin thermal transfer methods to print images directly onto blank cards. Because the dye-sublimation and the resin thermal transfer print methods each provide their own unique benefits, print ribbons are available in resin-only, dye-sublimation-only and combination dye-sublimation/resin versions.

To make it easier to remember which Print Ribbons are which, a letter code has been developed to indicate the type of Ribbon panels found on each Ribbon. This letter code is as follows:

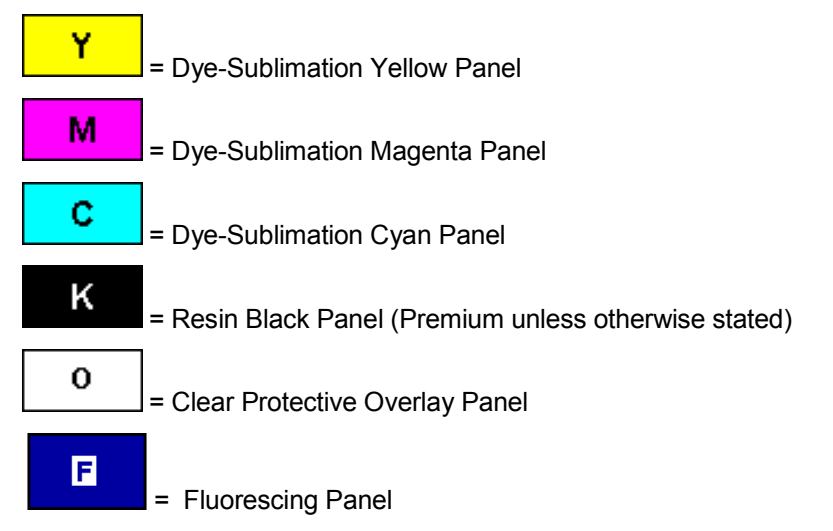

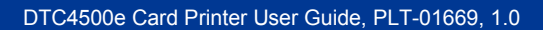

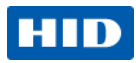

## **1.4.1.1 Ribbon Types and Print Count**

The following table includes the ribbon types and typical print count for each printer model.

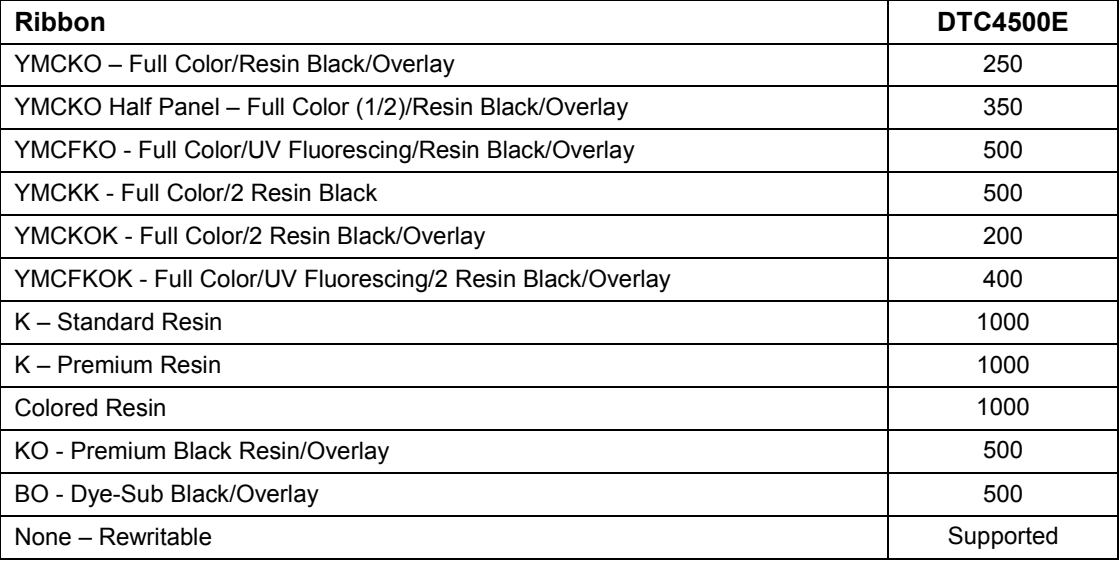

October 2013 **Page 13 of 83** 

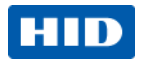

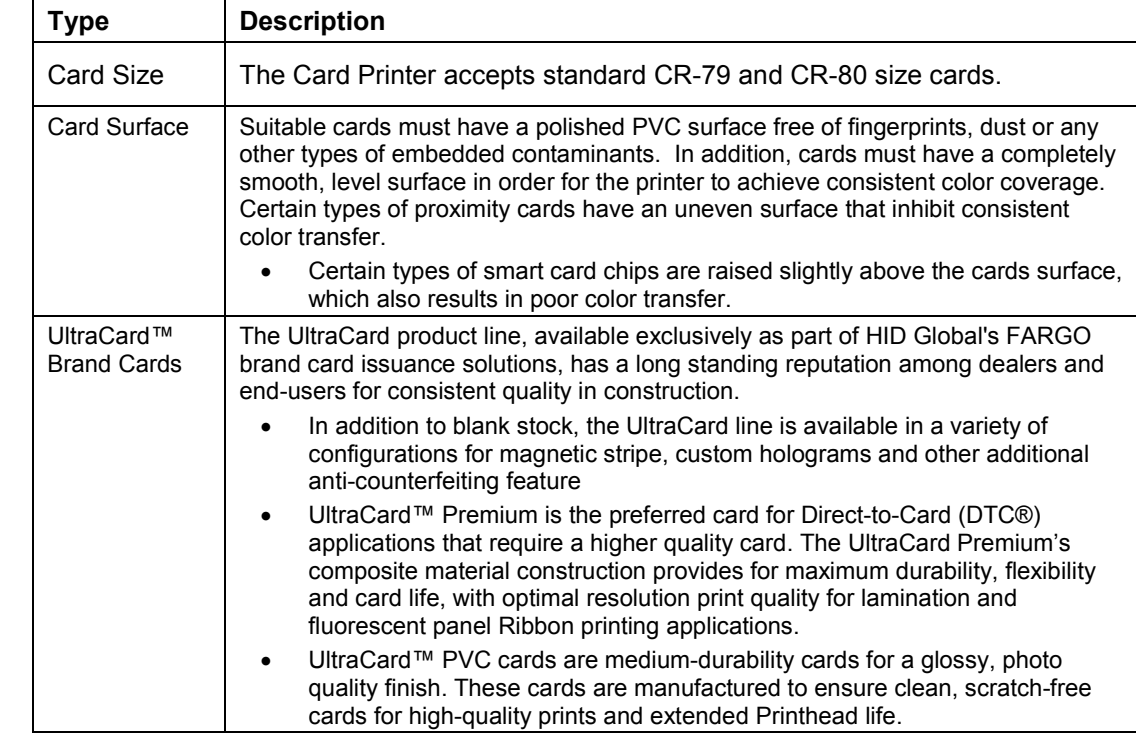

## **1.4.1.2 Printer Components: Blank Cards**

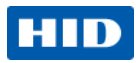

## <span id="page-14-0"></span>**2 Setup and Installation Procedures**

This section describes the setup and installation for the DTC4500e Card Printer.

- Choosing a good location
- Follow these guidelines:
- Place the unit in a location with adequate air circulation to prevent internal heat buildup.
- Use the printer's dimensions as a guideline for the minimum clearances to the unit. **Note:** Allow for adequate clearance in front of the unit to accommodate the unit with its covers open.
- Do not install unit near heat sources such as radiators or air ducts or in a place subject to direct sunlight, excessive dust, mechanical vibration or shock.

## <span id="page-14-1"></span>**2.1 About Moisture Condensation**

If the unit is brought directly from a cold to a warm location or is placed in a very damp room, moisture may condense inside the unit. Print quality may be degraded.

Leave the unit unplugged in a warm, dry room for several hours before using to evaporate any moisture.

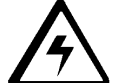

 **Caution:** For safety purposes, Ethernet is not intended for a direct connection outside of the building.

## <span id="page-14-2"></span>**2.2 Unpacking and Inspection**

While unpacking your printer, inspect the carton to ensure that no damage has occurred during shipping. Make sure that all supplied accessories are included with your unit.

Check that the following items are included:

- Power Supply
- US/EU Power Cable
- USB cable (2.0)
- Software Installation CD
- Card Printer User Guide
- Warranty Statement, Compliancy Document

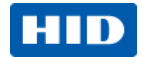

## <span id="page-15-0"></span>**2.3 Print Ribbon Cartridge Installation**

FARGO card printers require highly specialized supplies to function properly.

- The FARGO DTC4500e Card Printer uses a one-piece, disposable ribbon cartridge.
- To maximize printer durability, reliability and printed card quality, you must use only FARGO-certified supplies.
- Your FARGO warranty is void, where not prohibited by law, if you use supplies other than FARGO-certified supplies.
- Printer cleaning is recommended with each ribbon change to ensure quality printed cards.
- Resin-only print ribbons consist of a continuous roll of a single resin color. No protective overlay panel (O) is provided because resin images do not require the protection of an overlay.

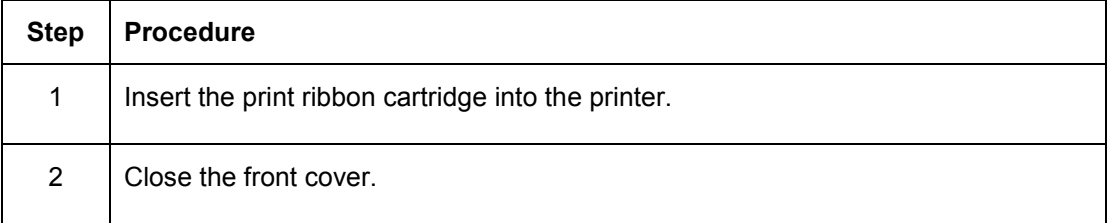

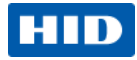

## <span id="page-16-0"></span>**2.4 Placement of Blank Cards into the Input Card Hopper**

The FARGO DTC4500E Card Printer is capable of printing single feed cards and multiple feed cards (batch mode). To print a single feed card, remove all cards from the input card hopper, leave its door closed and place a card in the single feed card slot (which can be used repeatedly).

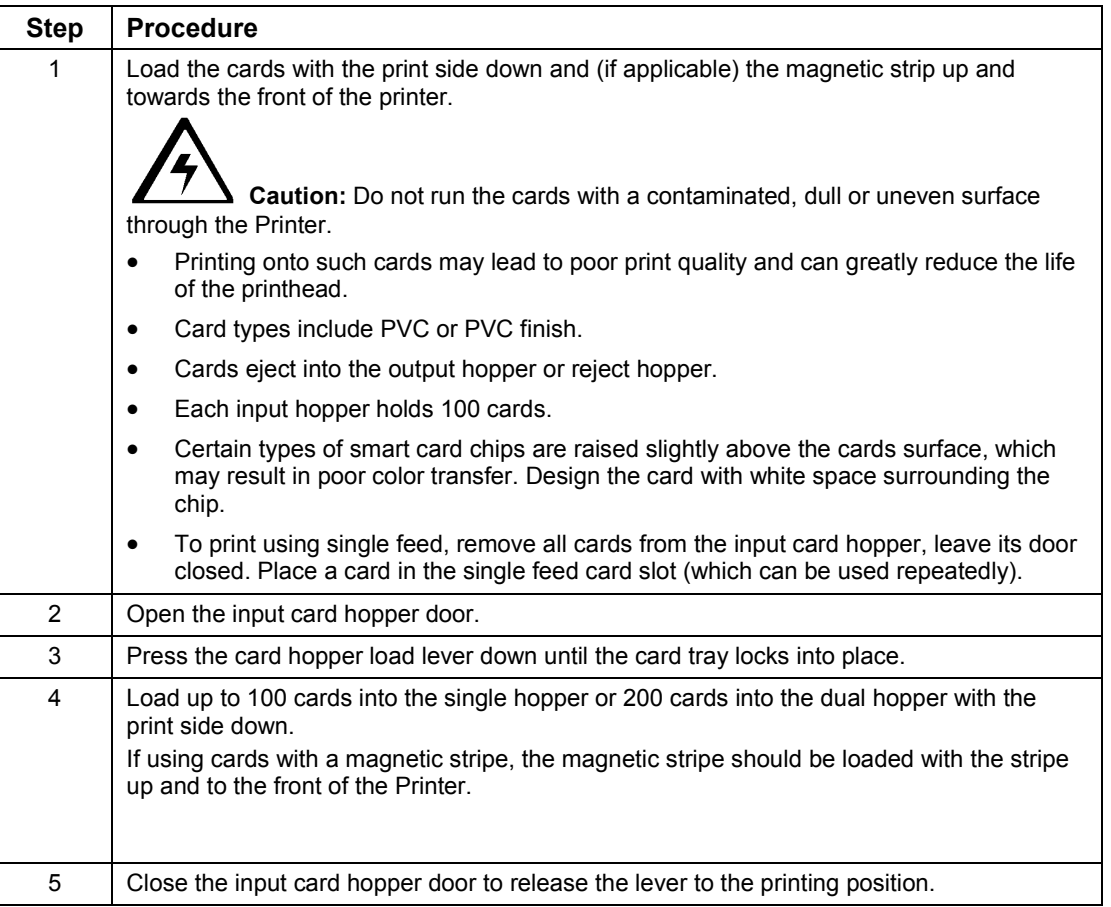

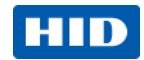

## <span id="page-17-0"></span>**2.5 Card Size Selection**

The printer uses standard size CR-70 and CR-80 cards.

Follow this procedure in the printer and in the printer driver to setup the card size.

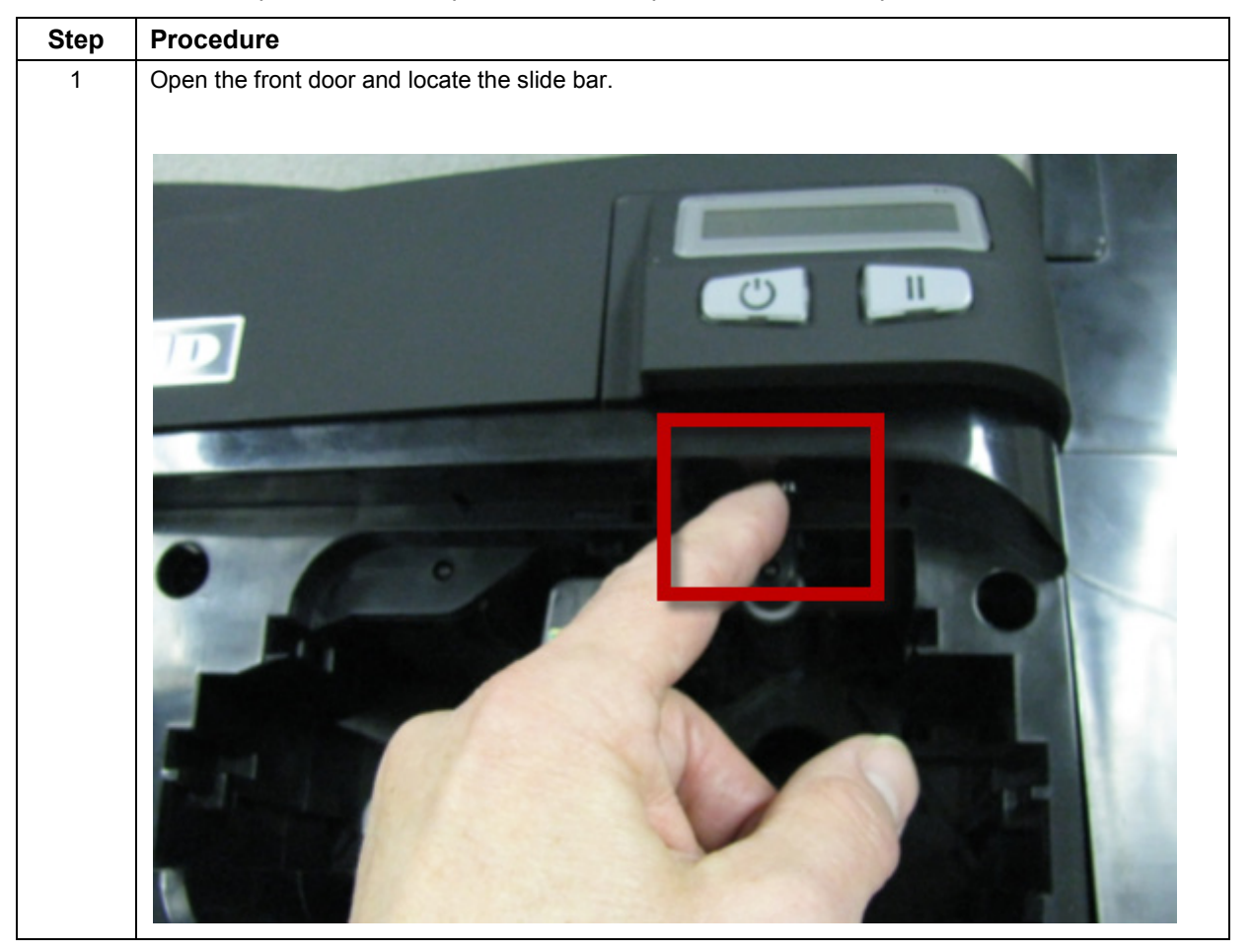

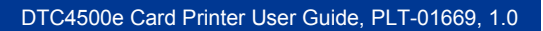

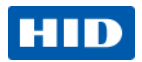

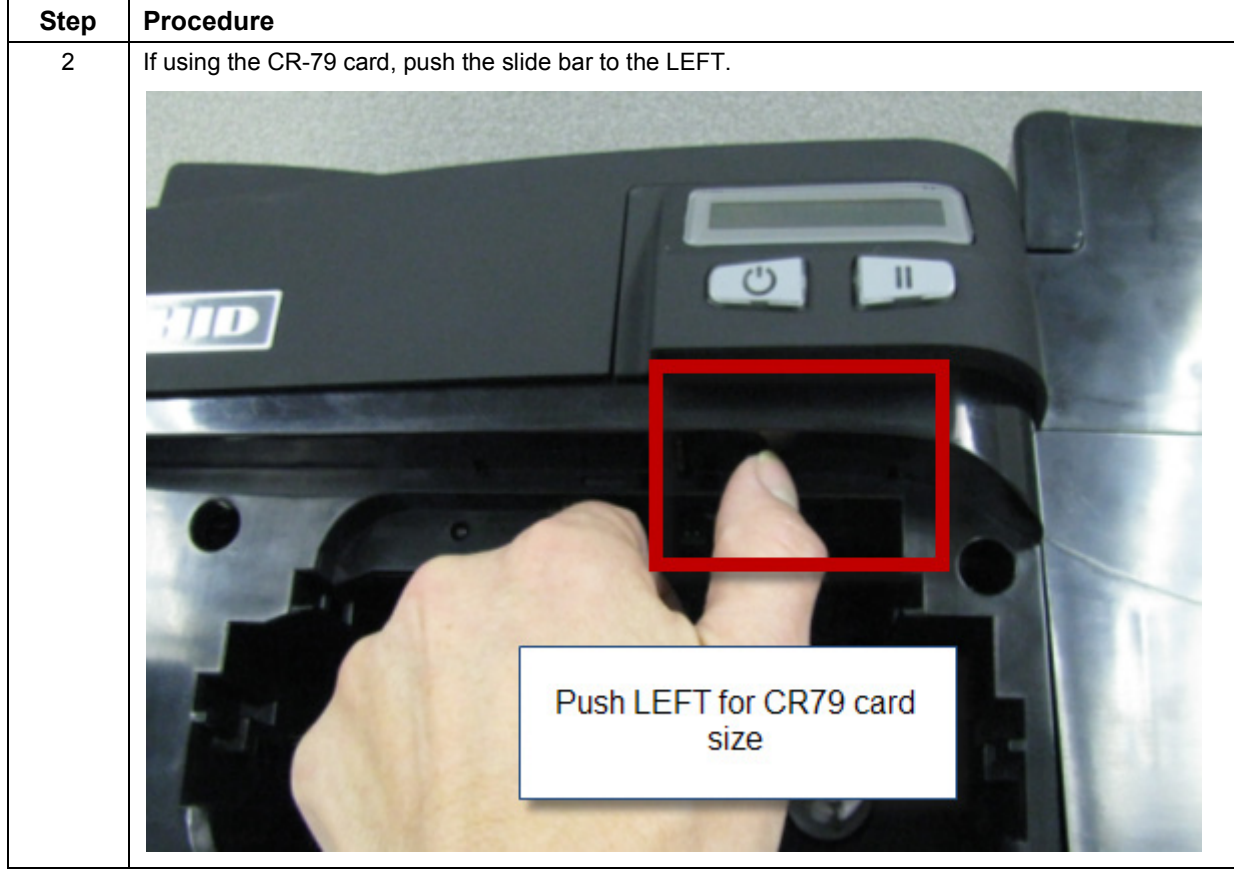

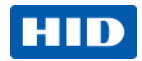

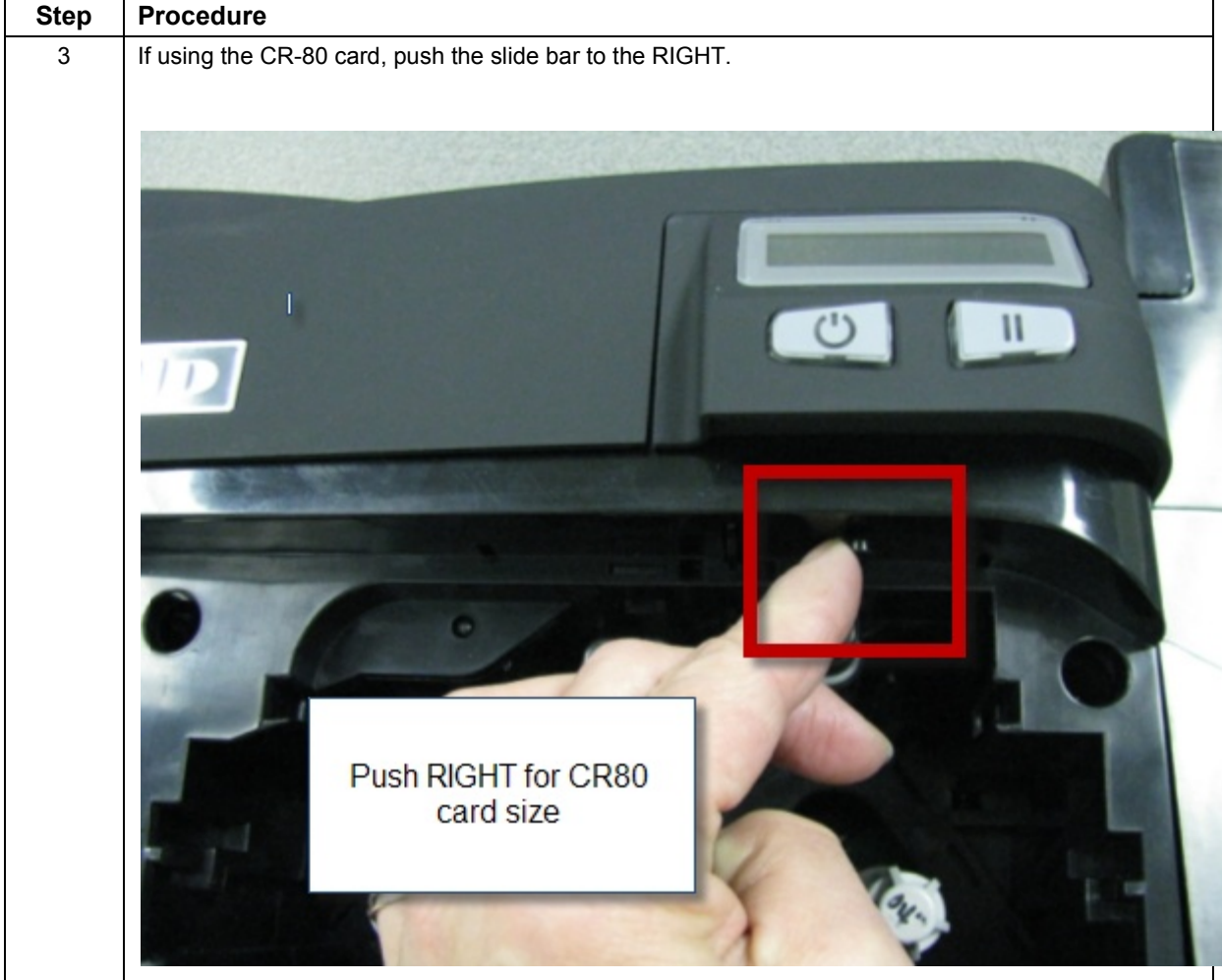

© 2013 HID Global Corporation/ASSA ABLOY AB. All rights reserved.

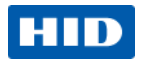

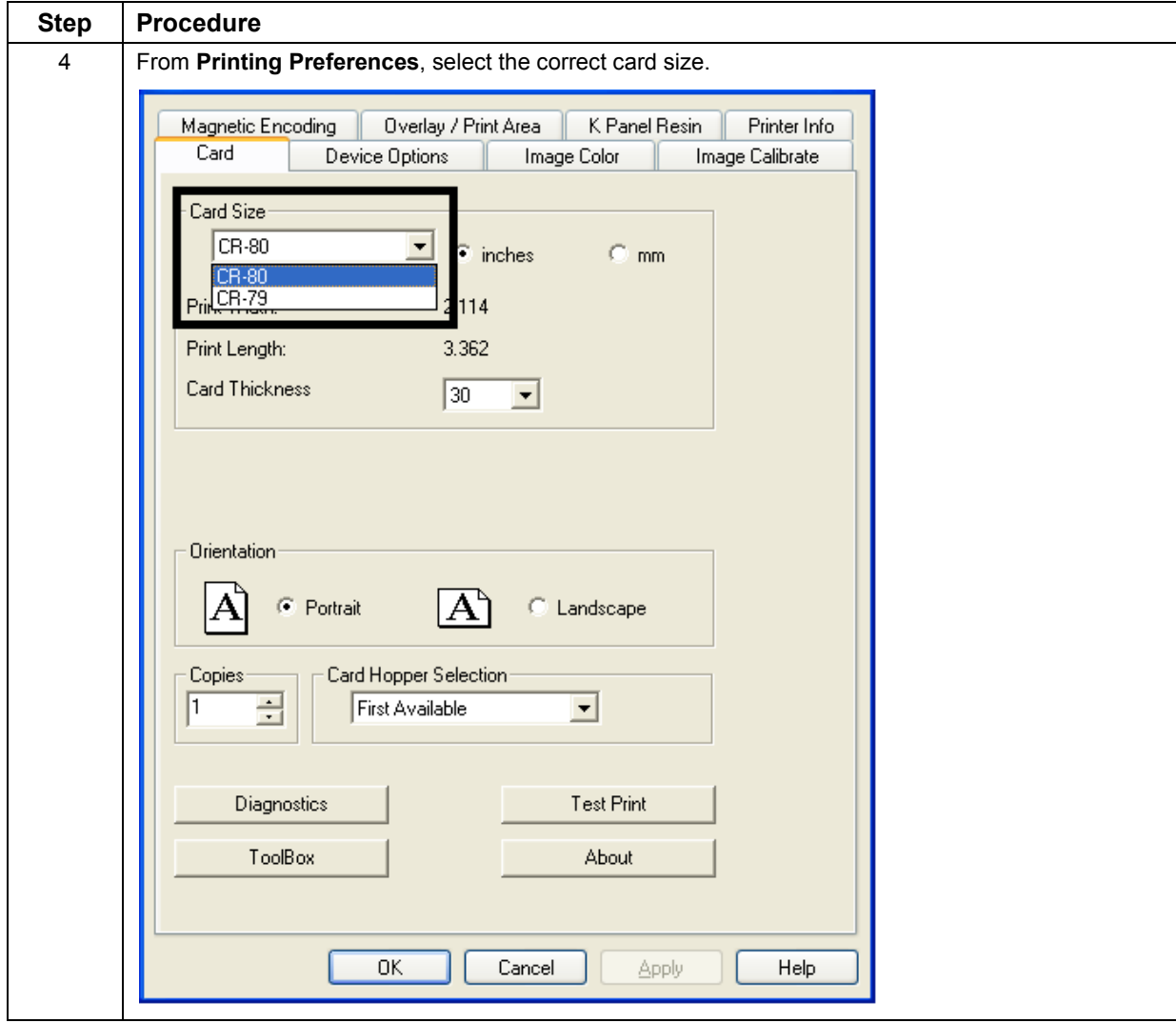

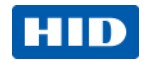

## <span id="page-21-0"></span>**2.6 Printer Power**

To connect power to the printer, follow this procedure. **Note:** Do not connect the printer's USB cable until prompted during the printer driver installation.

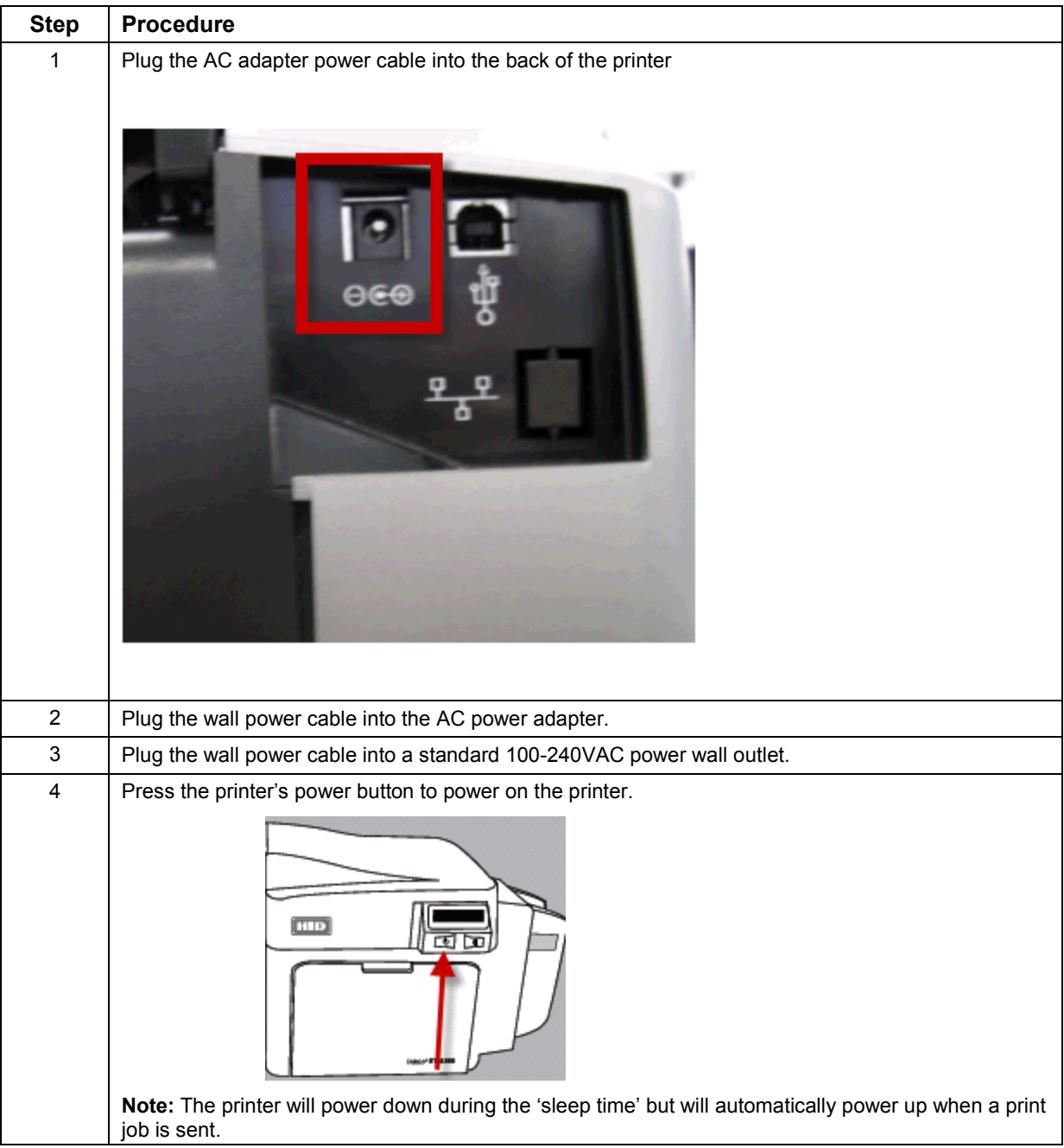

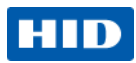

## <span id="page-22-0"></span>**3 Print Driver Installation**

This section describes the printer driver installation requirements and standard procedures. Requirements are listed below. The DTC4500E Print Driver supports the following:

- Windows Vista 32 bit w/SP2
- Windows Vista 64 bit w/SP2
- Windows XP 32 bit w/SP3
- Windows Server 2003 (R1) 32 bit
- Windows Server 2008 (R1) 32 bit w/SP2
- Windows Server 2008 (R1) 64 bit w/SP2
- Windows Server 2008 R2
- Windows 7 32 bit & 64 bit
- Windows 8 32 bit & 64 bit
- Linux OS (Ubuntu7.10, Red Hat Enterprise Desktop 5, Fecora Core 7 & 8, openSUSE 10.3, open NOVELL SUSE 10.) Contact HID/FARGO Technical Support for the driver.
- For more information on supported operating systems, visit Support at the HIP Global website.

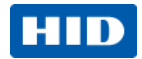

## <span id="page-23-0"></span>**3.1 Driver Installation Instructions**

Start the installation process by inserting the Driver CD into the computer; then, follow the Installaware Wizard screen prompts.

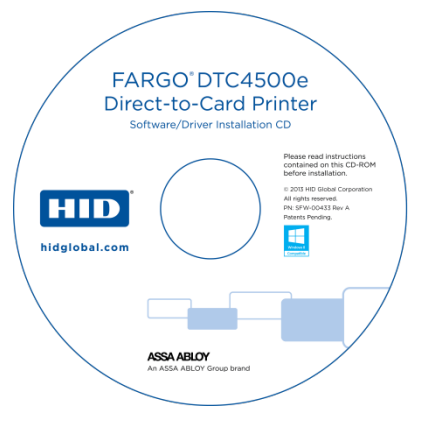

- Select "Install the Printer Driver" to start the driver installation.
- Select the FARGO Workbench Utility Program to install the Diagnostic program.
- Select **Swift ID™** to install the Swift ID (Embedded Badging Application software) and follow the Installaware Wizard on-screen prompts.
	- o All versions of Windows require Administrator rights.
- From the **Printer & Faxes**, select **Printing Preferences** to setup the printer driver after it has been installed.
- Use the drop down arrows to select the correct options for each printing preference.
- Check **Enable Swift ID over a USB connection:** to use Swift ID via a USB connection.
	- $\circ$  When this box is checked, the Ethernet connection (if applicable) to the printer will not be operational.
	- $\circ$  If this selection is not accessible, this is because the HID EEM Driver that Swift ID uses to connect via a USB connection has not been installed.
	- $\circ$  This driver can be found on the installation CD or it can be downloaded from the HID Global support page.
	- $\circ$  The easiest method for enabling Swift ID is to un-install the printer and its components and reinstall the printer with Swift ID selected.

## <span id="page-23-1"></span>**3.2 Swift ID Installation Instructions**

Here are the related definitions for the Swift ID installation instructions.

- **Swift ID:** This is a 'built-in badging' application that enables Users to create simple ID badges without having to install any additional software. **Note:** This application is only intended for use between one printer and one PC. The application cannot select between printers, and only one printer per PC can access Swift ID.
- **HID EEM Driver:** This Driver is used by Swift ID to communicate with the PC when connected via a USB cable. **Note:** EEM is the acronym for 'ETHERNET Emulation Module'.

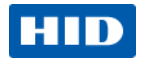

• **EEM Device Flag (Enable Swift ID over a USB connection):** Check this item to utilize Swift ID via a USB connection.

**Note:** When this box is checked, the Ethernet connection (if applicable) on the printer is disabled.

 $\circ$  If this flag or selection is not accessible, it means the HID EEM Driver (that Swift ID uses to connect via a USB connection) has not been installed. **Note:** This Driver can be found on the installation CD or it can be downloaded from the HID Global support page.

#### <span id="page-24-0"></span>**3.2.1 Enable Swift ID**

To enable Swift ID, follow this procedure.

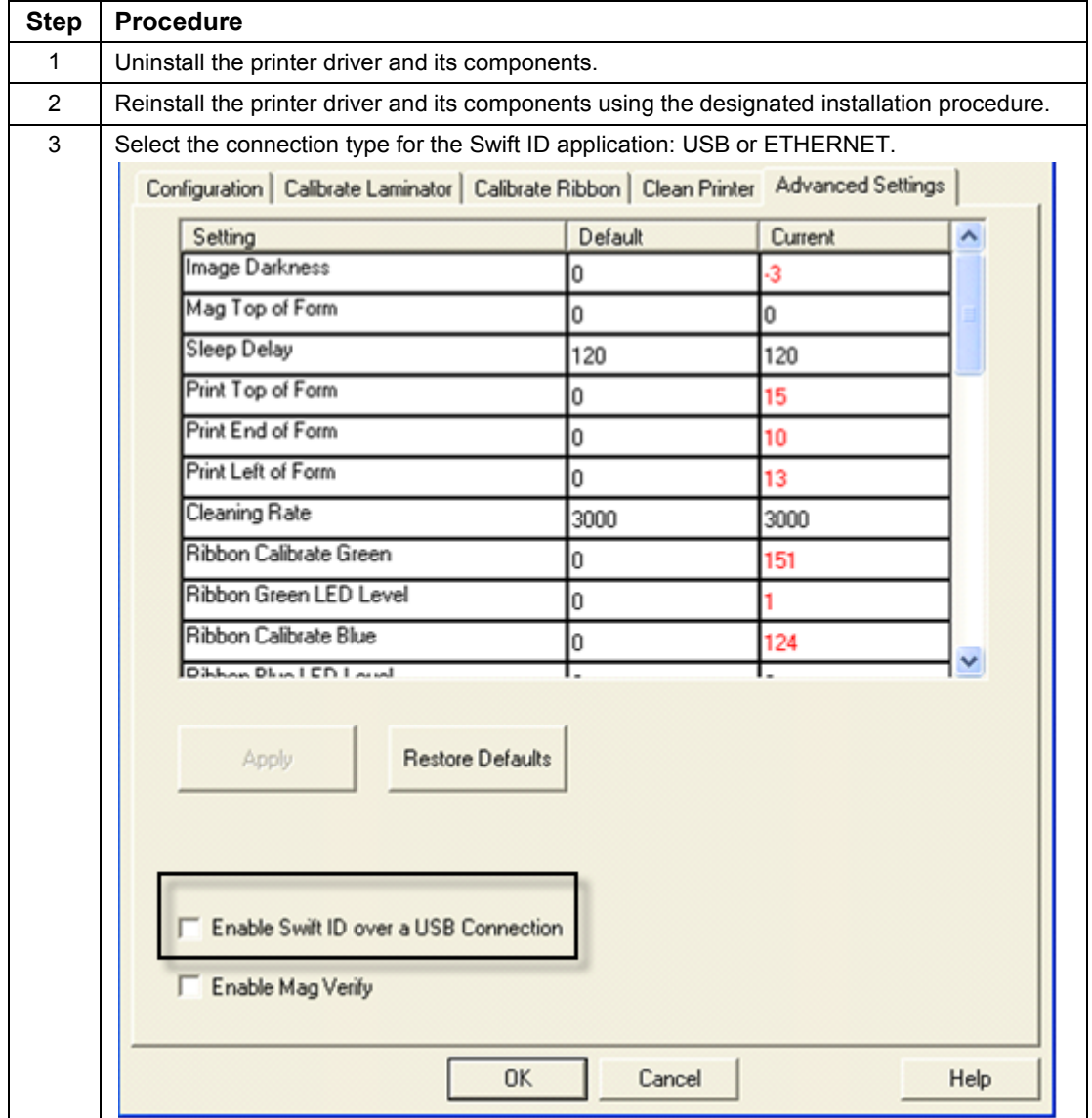

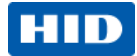

#### <span id="page-25-0"></span>**3.2.2 Install Swift ID**

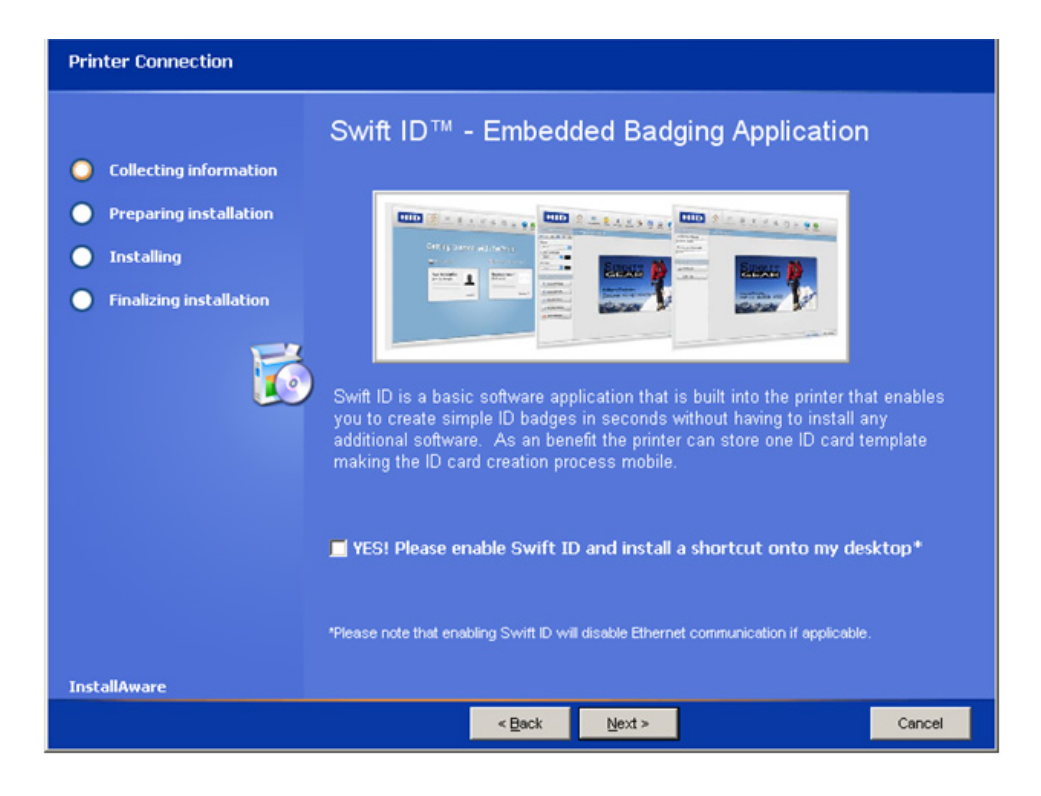

Page 26 of 83 October 2013

© 2013 HID Global Corporation/ASSA ABLOY AB. All rights reserved.

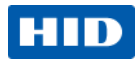

## <span id="page-26-0"></span>**3.2.3 Network Printer Installation**

Perform this procedure to install a printer on a network.

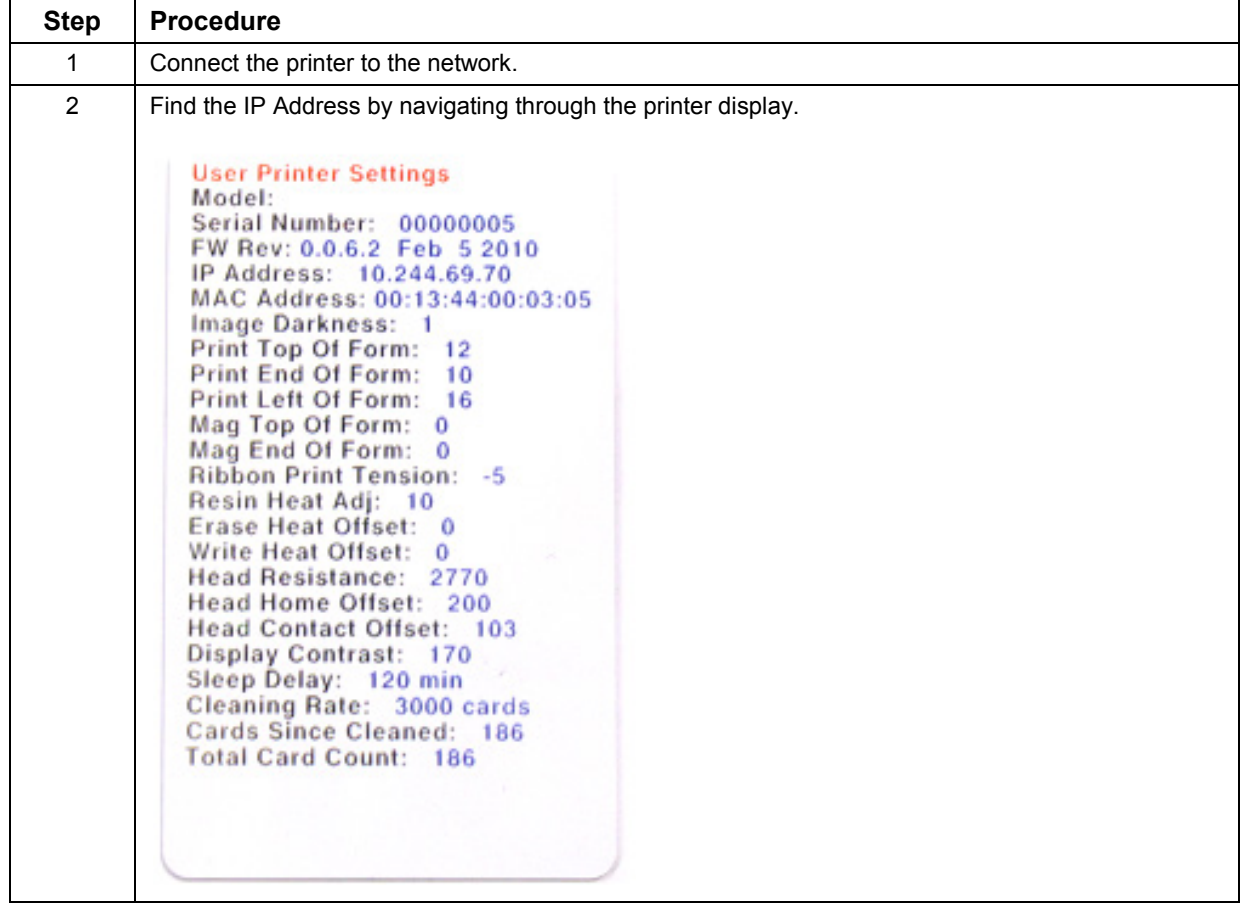

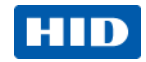

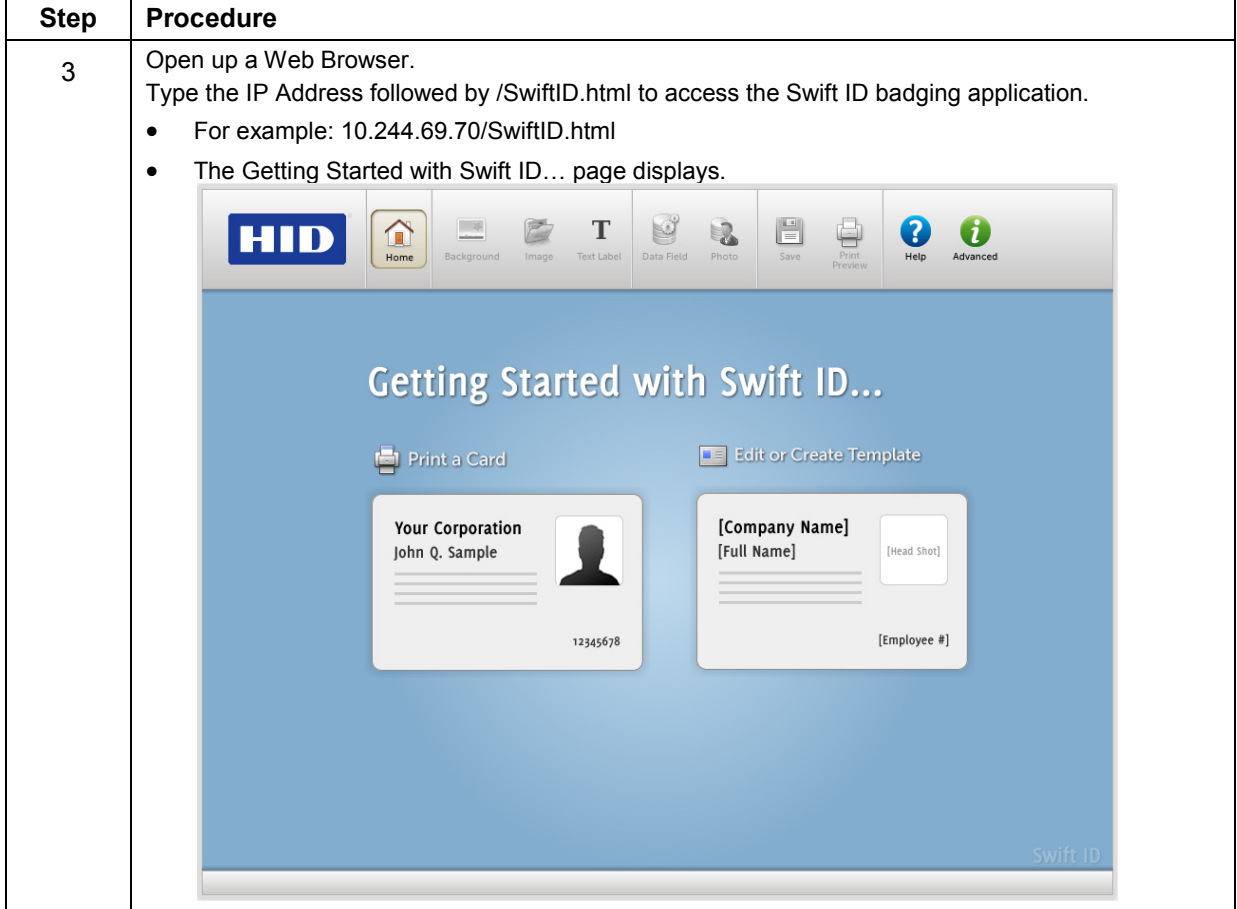

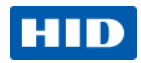

#### <span id="page-28-0"></span>**3.2.4 Printer Connected Via USB Connection**

Perform this procedure on the initial setup of a printer when connecting Swift ID via USB. **Note:** This application is not intended for use with multiple printers.

To start using Swift ID via a USB connection with a printer that has already been installed on the PC, select Option 1 or 2 and complete the procedure.

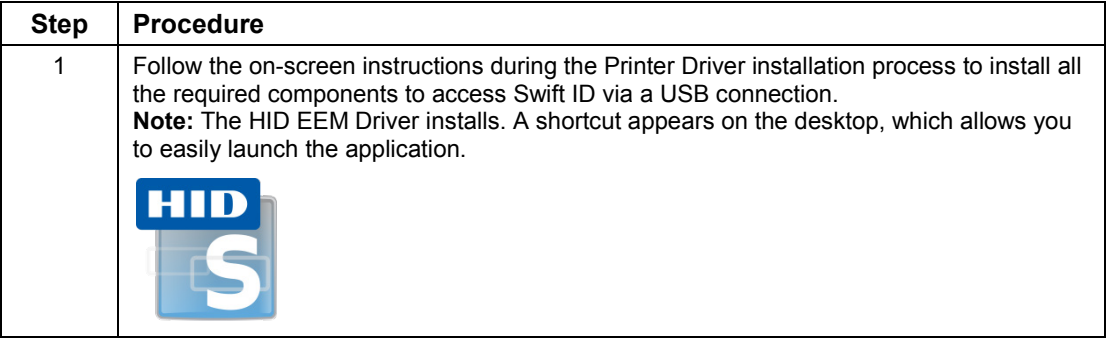

## **3.2.4.1 Option 1**

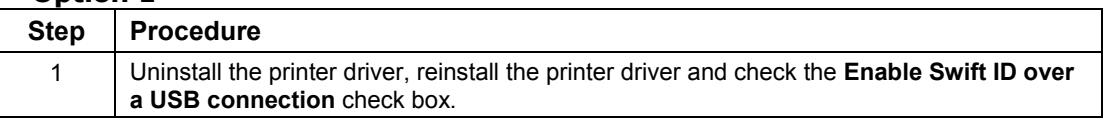

#### **3.2.4.2 Option 2**

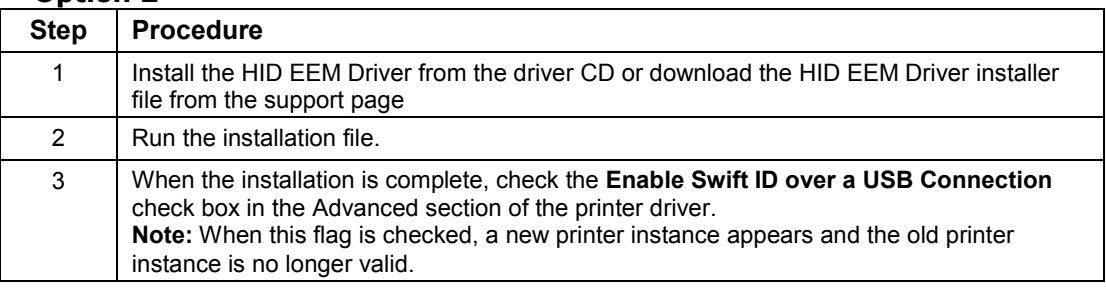

#### <span id="page-28-1"></span>**3.2.5 Uninstalling Swift ID**

For a printer installed on a network, no steps are needed to remove any of the components of Swift ID.

For a printer that is connected via a USB connection, deselect (uncheck) the **Enable Swift ID over a USB Connection** check box in the advanced section of the printer driver and then run the uninstall HID EEM Driver setup.

**Note:** When this flag is disabled, a new printer instance appears and the old printer instance is no longer valid.

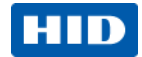

#### <span id="page-29-0"></span>**3.2.6 Additional Swift ID Rules**

The following apply when (a) the HID EEM driver for Swift ID is installed on the PC for a printer and (b) a second printer with the EEM flag enabled is connected to the PC:

• A Printer instance appears for the second printer; however, a second shortcut for Swift ID does not appear.

**Note:** Swift ID is not intended to operate with two printers.

• If both printers are connected to the PC, the printer that is first powered on is tied into Swift ID.

The following apply when (a) the EEM driver is not installed on the PC and (b) another printer (same model) with EEM disabled is connected to the PC.

- A printer driver instance appears.
- The User is not asked to enable EEM for the printer.
- The HID EEM driver is not installed for the printer on the PC.
- The EEM flag in the printer driver is 'grayed out' so that the User cannot change this state.

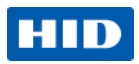

## <span id="page-30-0"></span>**4 Printer Preferences**

This section provides an overview of the Printing Preferences tab.

## <span id="page-30-1"></span>**4.1 Card tab**

Click on the **Card** tab to display the window.

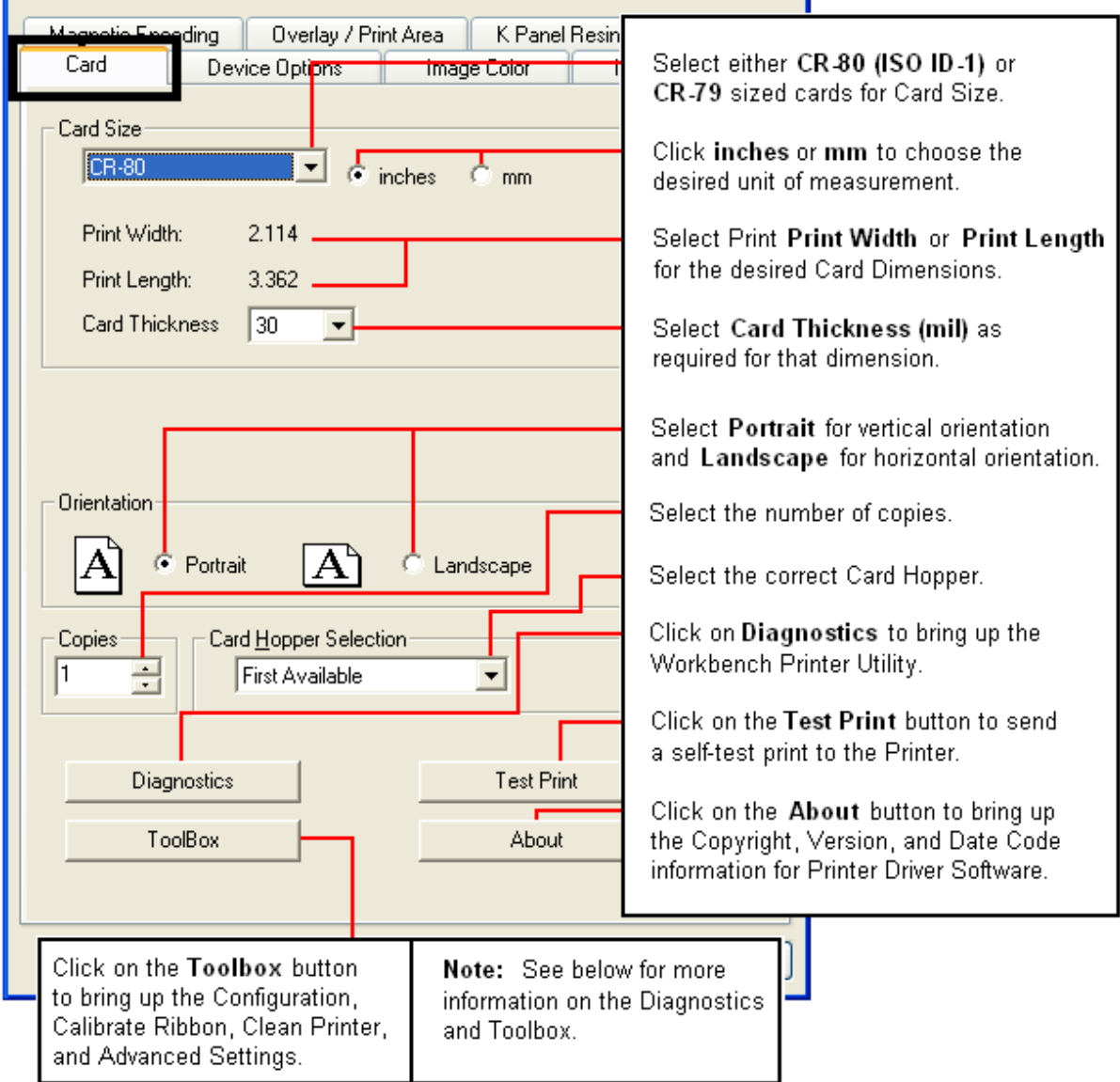

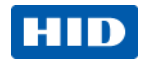

#### <span id="page-31-0"></span>**4.1.1 Configuration tab**

This option is used to show the currently installed Optional Printer Features, Event Monitoring, to set the Printer Driver language and Printer Display language.

#### **4.1.1.1 Set Language**

To switch between languages, select the preferred language, select **OK** twice and then open the driver in the preferred language.

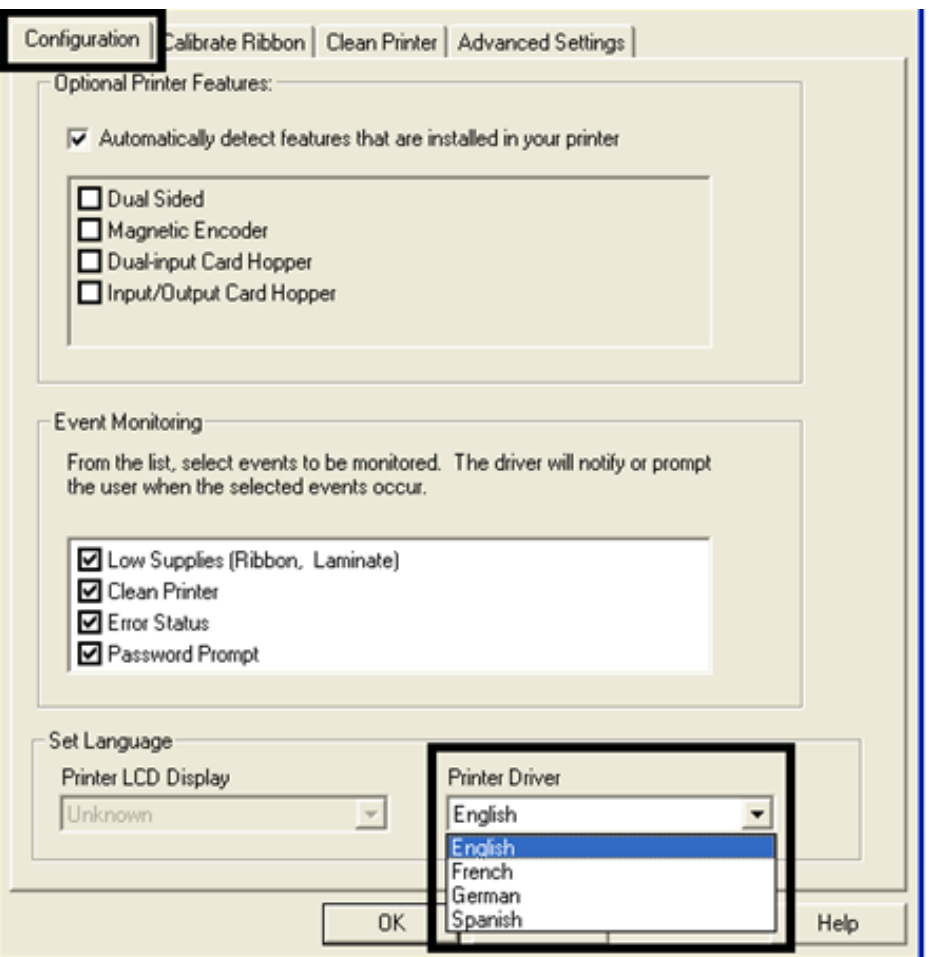

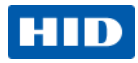

## <span id="page-32-0"></span>**4.1.2 Calibrate Ribbon tab**

The **Calibrate** button sends the Calibrate Ribbon command to printer. Follow the procedure below to setup the printer.

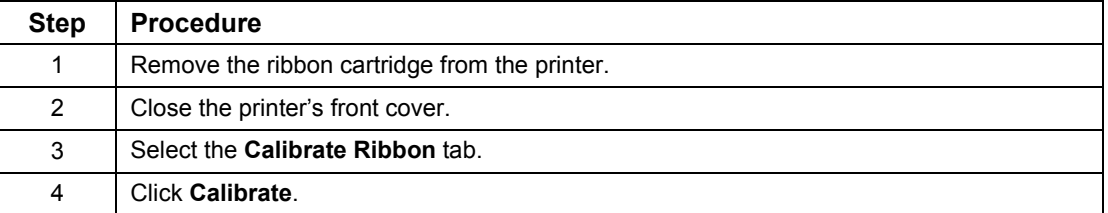

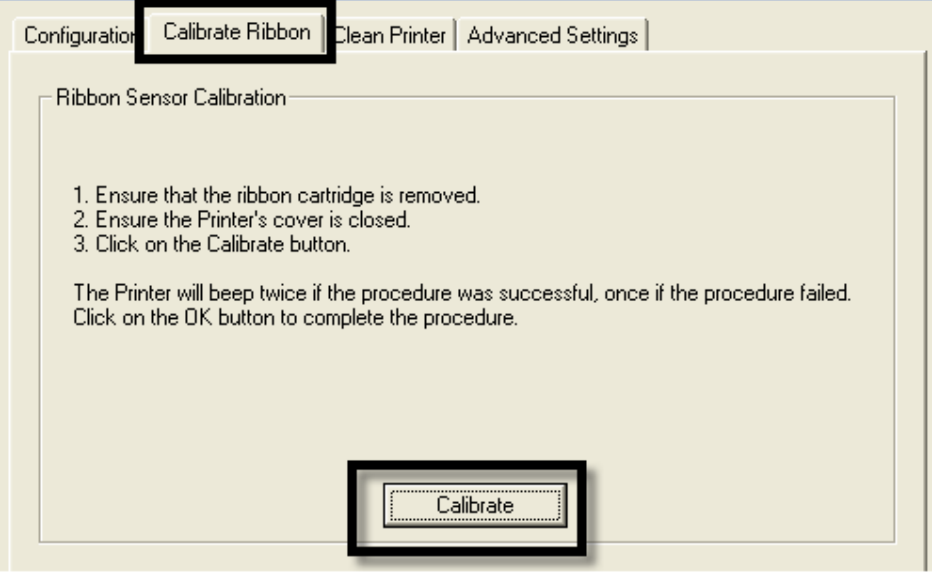

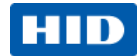

#### <span id="page-33-0"></span>**4.1.3 Clean Printer tab**

The button for the **Clean Printer** tab is described below.

• **Clean Button:** Launches the cleaning routine. Follow the instruction on the page for setting up the Printer.

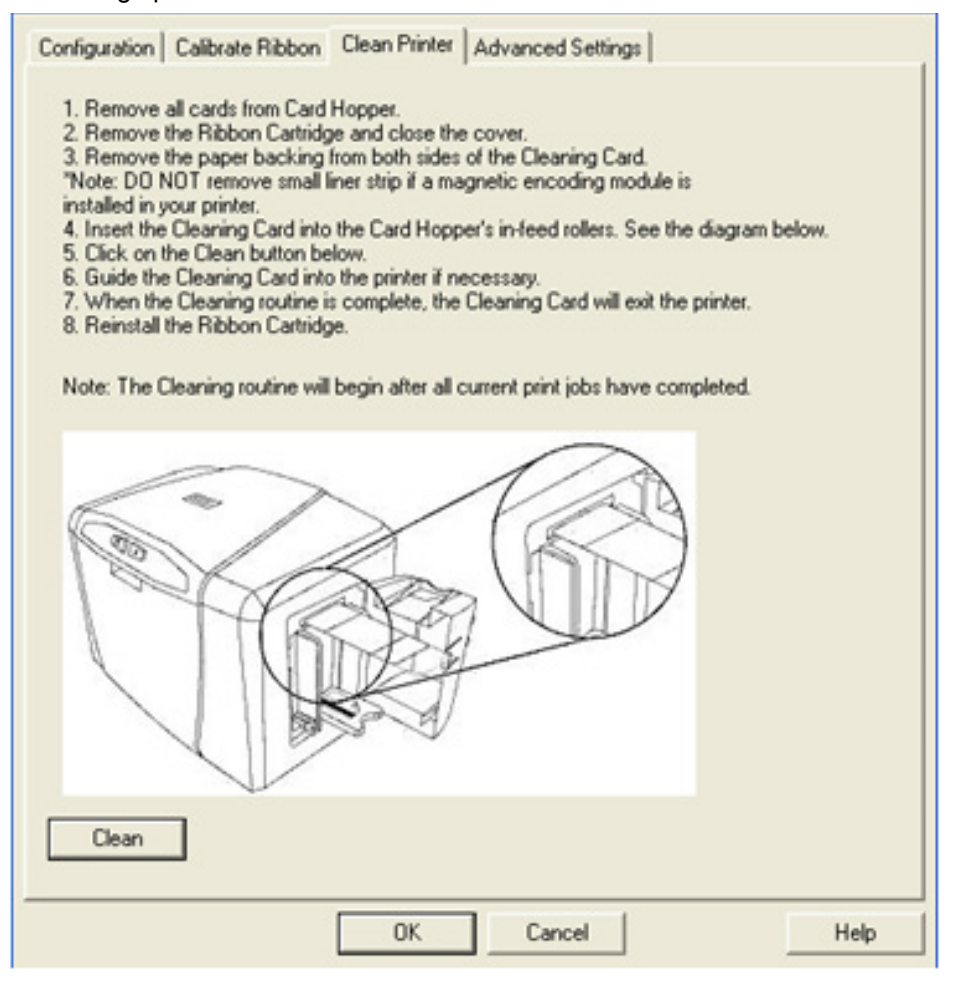

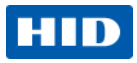

#### **4.1.3.1 Safety Messages (Review Carefully)**

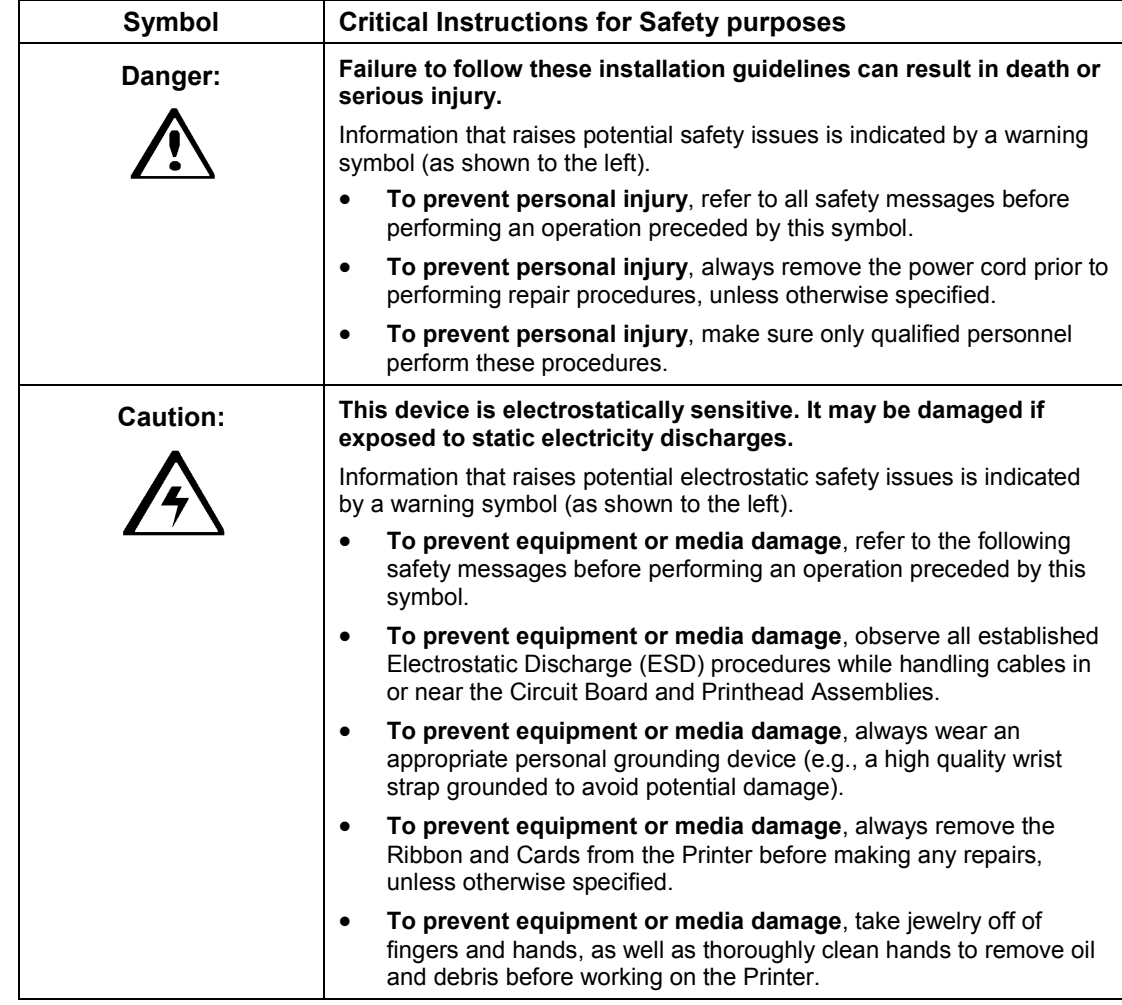

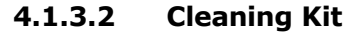

 **Caution:** As with any electronic device, internal components of the Printer, such as the Printhead, may be damaged if exposed to static electrical discharges. To avoid potential damage, always wear an appropriate personal grounding device, such as a wrist strap (with integral resistor) connected to an ESD ground.

#### **Supplies (Included with the Cleaning Kit)**

This Cleaning Kit provides you with the specialized cleaning supplies and the required cleaning procedures for you to maintain your card printer. The following cleaning procedures will require less than 10 minutes.

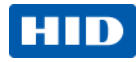

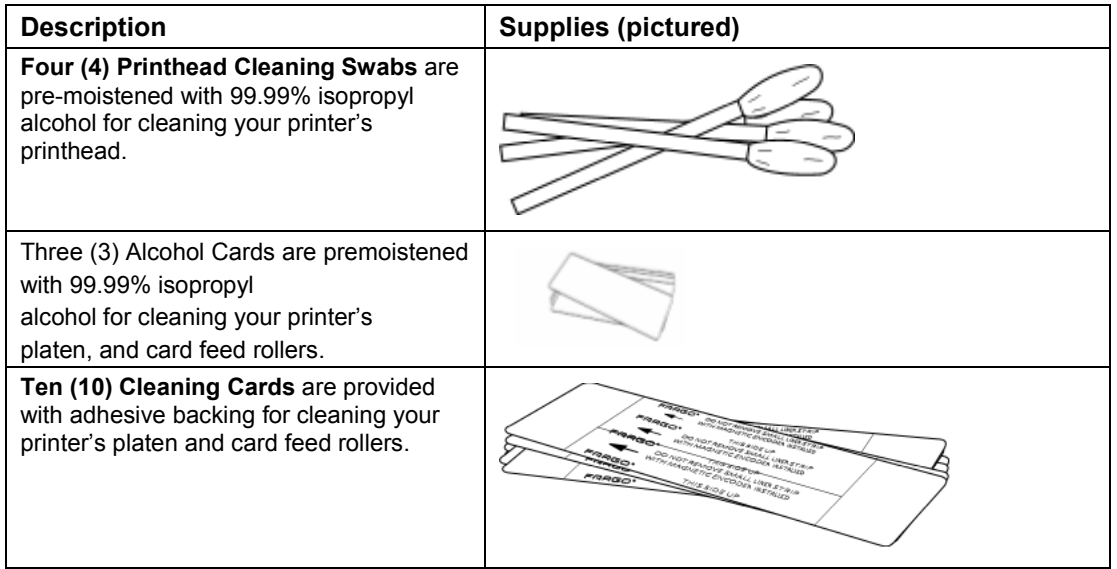

## **4.1.3.3 Printhead Cleaning**

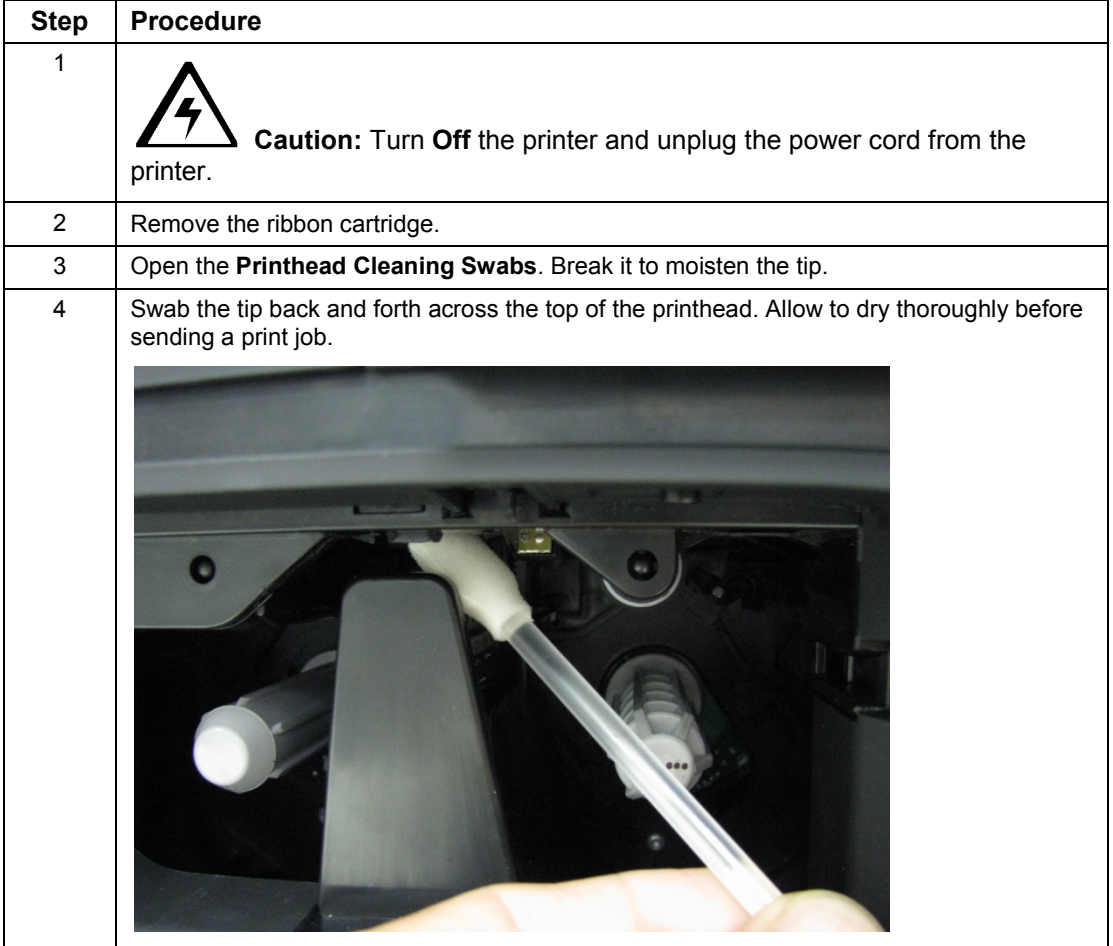
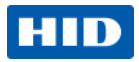

#### **4.1.3.4 Cleaning the Platen and the Card Feed Rollers**

Perform this procedure approximately every **1000 prints** to maintain a consistent print quality. **Note:** The card feed rollers move the card throughout the print process. Rollers should be kept clean to prevent card jams and card contamination. This cleaning process will ultimately lead to better print quality and extended printhead life.

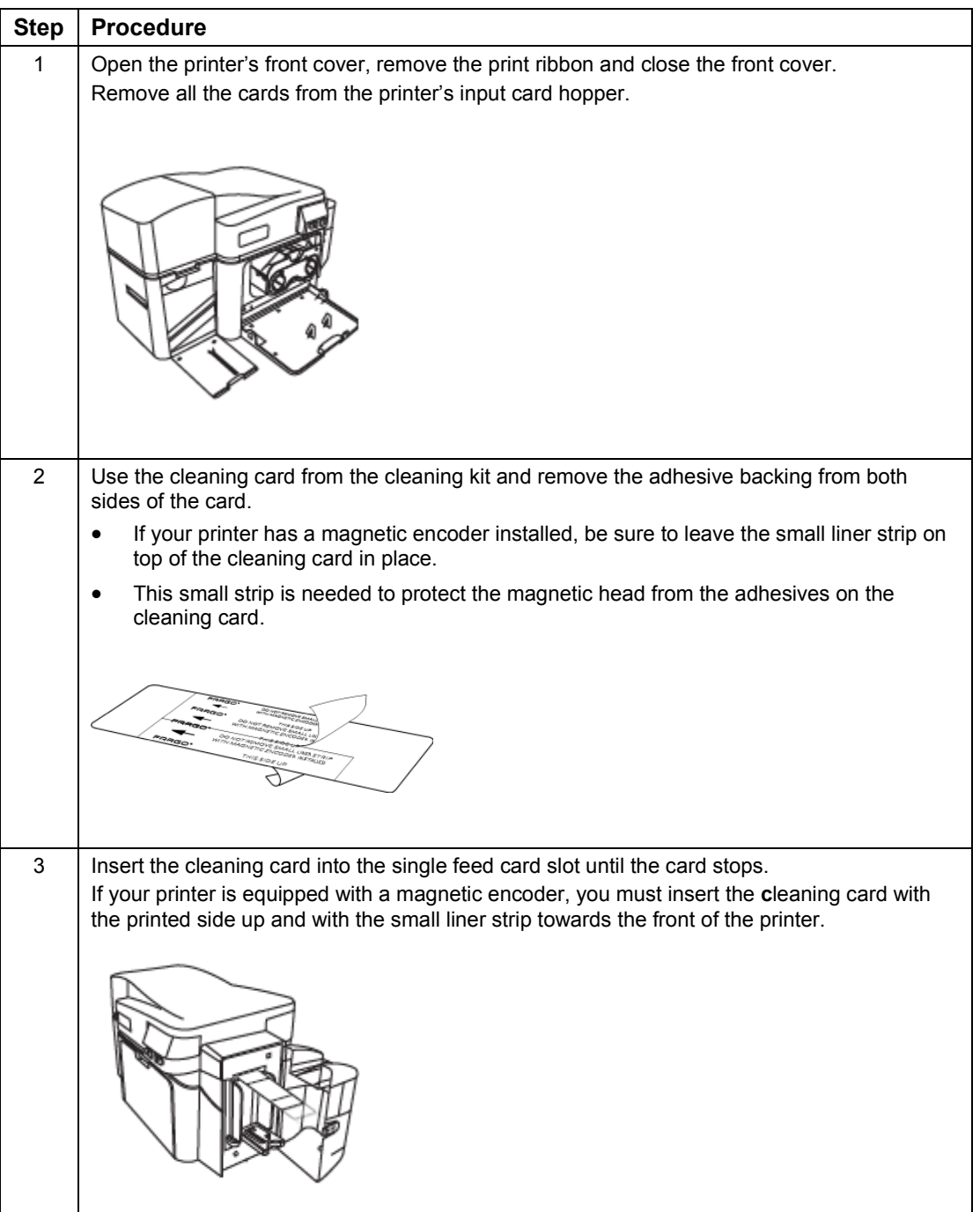

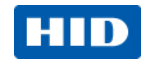

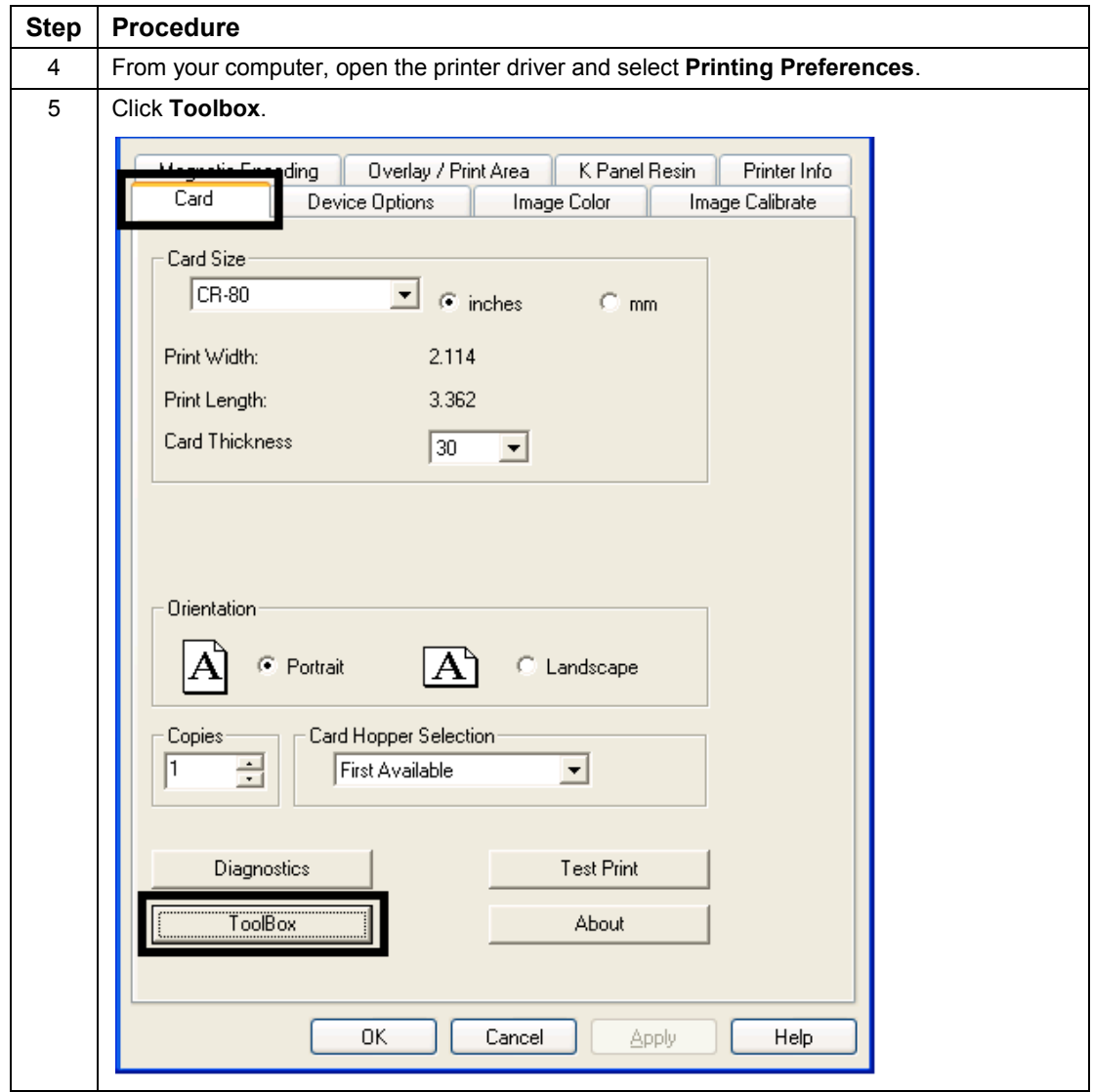

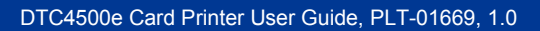

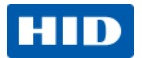

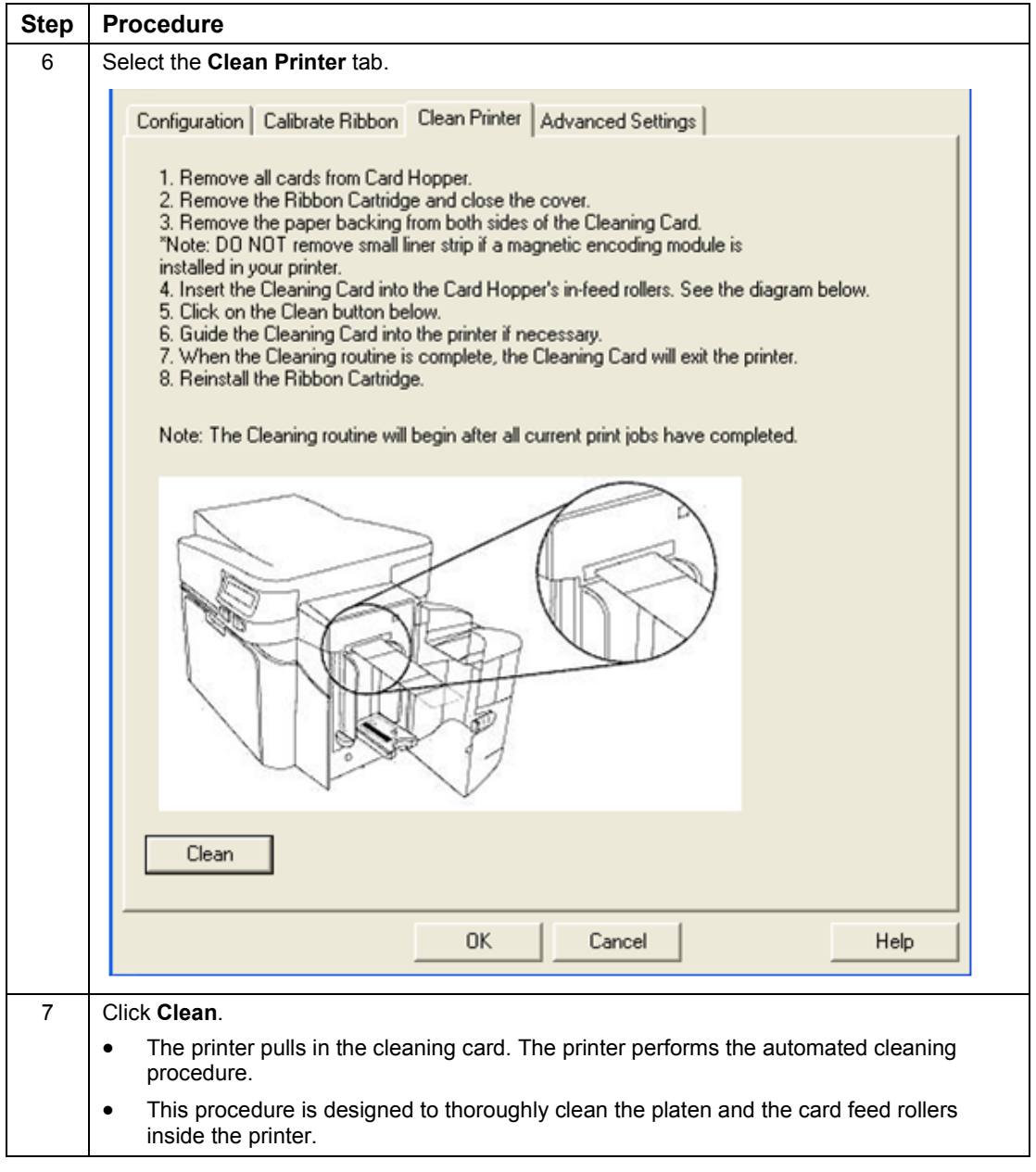

### **4.1.3.5 Cleaning the Printer's Exterior**

Clean the printer only with a microfiber cloth. Do not drip water into the printer. Dry thoroughly before printing.

**Note:** The printer has a durable casing that should retain its luster and appearance for many years.

![](_page_39_Picture_1.jpeg)

#### **4.1.4 Advanced Settings tab**

Use the **Advanced Settings** tab for adjusting the internal Printer settings, which are customized for every Printer at the factory and saved directly within the Printer's memory. **Note:** You can select the Restore Defaults to restore the internal default settings.

These change values for Firmware settings.

- **Setting Column:** Displays label for setting.
- **Default Column:** Displays default value for setting.
- **Current Column:** Displays current value for setting.
- Change the value by clicking on the value to activate spin control or type.
- **Apply Button:** Applies changed values.
- **Restore Defaults Button: Restores default values.**
- **Enable Swift ID if using a USB connection.**

![](_page_39_Picture_112.jpeg)

![](_page_39_Picture_113.jpeg)

![](_page_40_Picture_0.jpeg)

![](_page_40_Picture_196.jpeg)

![](_page_41_Picture_1.jpeg)

![](_page_41_Picture_199.jpeg)

![](_page_42_Picture_0.jpeg)

![](_page_42_Picture_168.jpeg)

![](_page_43_Picture_0.jpeg)

# **4.2 Device Options tab**

Click on the Device Options tab to bring up the window.

![](_page_43_Figure_3.jpeg)

нт

![](_page_44_Picture_0.jpeg)

![](_page_44_Picture_1.jpeg)

![](_page_44_Picture_23.jpeg)

![](_page_45_Picture_1.jpeg)

#### **4.2.1 Ribbon Type dropdown**

![](_page_45_Figure_3.jpeg)

#### **4.2.1.1 Write Only**

![](_page_45_Figure_5.jpeg)

![](_page_46_Picture_1.jpeg)

#### **4.2.2 Selecting the Fluorescent Panel Ribbon Type**

The YMCFKO/YMCFKOK Ribbon is an economical way to add a fully customizable, incremental level of security to your photo identification cards.

- **Process:** This process allows you to configure the data that is printed with the fluorescent panel of an YMCFKO/YMCFKOK Ribbon. **Note:** Any software program may be used to print the special florescent panel of the Ribbon to a card once the Driver and Workbench are set up correctly.
- **Ribbons:** These Ribbons contain a yellow **(Y)**, magenta **(M)**, cyan **(C)**, and resin black **(K)** panels to create a full color over-the-edge printing identification card. In addition, the Ribbon contains a dye-based fluorescing panel **(F)** which will allow you to print a standard or one-to-one personalized fluorescing image that is completely invisible until exposed to ultraviolet light.

#### **4.2.3 Creating a Custom Fluorescent Image (using the YMCFKO Ribbon)**

There are three (3) methods used to accomplish the creation of a custom fluorescent image when using the YMCFKO Ribbon.

- **First Method:** The first method uses the FARGO Workbench Printer Utility to create a static image that will be applied automatically to each card sent to the Printer. Refer to the **Help file** for the FARGO **Workbench Utility Program and User Guide**.
- **Second Method:** The second method (described below) allows the creation of the fluorescent panel image directly from the badge application software. **Note:** You can now print a unique fluorescent image, such as the card holder's picture on each card.
- **Third Method:** The third method is described in the **Asure ID Software User Guide**.

![](_page_47_Picture_1.jpeg)

![](_page_47_Picture_24.jpeg)

Page 48 of 83 October 2013

© 2013 HID Global Corporation/ASSA ABLOY AB. All rights reserved.

![](_page_48_Picture_1.jpeg)

#### **4.2.4 Configuring Fluorescent Data (F-Panel for YMCFKO Ribbon) using the Application**

This process creates a fluorescent image on your card using a simple text string command in your badge application.

![](_page_48_Picture_75.jpeg)

October 2013 **Page 49 of 83** 

![](_page_49_Picture_1.jpeg)

![](_page_49_Picture_110.jpeg)

Page 50 of 83 October 2013

![](_page_50_Picture_1.jpeg)

![](_page_50_Picture_63.jpeg)

![](_page_50_Picture_64.jpeg)

![](_page_51_Picture_0.jpeg)

# **4.3 Image Color tab**

Click on the Image Color option tab to bring up the window.

![](_page_51_Picture_35.jpeg)

HID

![](_page_52_Picture_0.jpeg)

![](_page_52_Figure_2.jpeg)

DTC4500e Card Printer User Guide, PLT-01669, 1.0

You can use this option to control the image quality. The Sharpness, Contrast and Gamma settings are controlled here.

The color balance for yellow, magenta and cyan are adjusted with these settings.

Move the slide to the left to cause less of the particular option to be used in the printing process. OR Move the slide to the right to cause more of the particular option to be used.

![](_page_53_Picture_65.jpeg)

Page 54 of 83 October 2013

**HID** 

© 2013 HID Global Corporation/ASSA ABLOY AB. All rights reserved.

![](_page_54_Picture_0.jpeg)

![](_page_54_Picture_1.jpeg)

# **4.4 Image Calibrate tab**

Use the Image Calibrate tab to control the position of the printable area in relation to the card.

![](_page_54_Figure_4.jpeg)

![](_page_55_Picture_1.jpeg)

# **4.5 Magnetic Encoding Tab**

Select the **Magnetic Encoding** tab to display options for controlling the Magnetic Stripe encoding process. You should use these options only if the Printer has an optional Magnetic Stripe Encoding Module installed.

![](_page_55_Picture_43.jpeg)

![](_page_56_Picture_1.jpeg)

## **4.5.1 Using the Magnetic Encoding Tab – ISO Standards**

You can change the encoding mode and coercivity setting or modify the ISO standards for Tracks 1, 2 and 3. This can be done by correctly modifying these Magnetic Encoding options.

![](_page_56_Picture_251.jpeg)

![](_page_57_Picture_1.jpeg)

#### **4.5.2 Using the Magnetic Encoding Tab – Custom Encoding or Raw Binary Encoding Mode**

You can change the Magnetic Track options for Tracks 1, 2 and 3 when using the Custom Encoding or Raw Binary Encoding Mode. These options are not availabe for ISO or JIS II encoding.

![](_page_57_Picture_290.jpeg)

![](_page_58_Picture_1.jpeg)

#### **4.5.2.1 Reviewing the ISO Track Locations**

The magnetic Encoding Module encodes onto tracks in accordance with an ISO 7811-2 Magnetic Stripe. For track locations, review the display below.

![](_page_58_Picture_191.jpeg)

#### **4.5.3 Reviewing the Sample String**

- Track 1: ~1%JULIEANDERSON^1234567890?
- Track 2: ~2;1234567890987654321?
- Track 3: ~3;1234567890987654321?

![](_page_58_Picture_192.jpeg)

#### **4.5.4 Sending the Track Information**

Magnetic track data is sent in the form of text strings from the application software to the Printer Driver.

- In order for the Printer Driver to differentiate between Magnetic Track data and the rest of the printable objects, specific characters must be added to the magnetic data to be encoded.
- These specify the data that is to be encoded, the tracks to encode and mark the start and stop of the data string. In some cases, these specific characters are automatically added to the string of track data by ID software applications.

![](_page_59_Picture_1.jpeg)

• In most cases, the user must carefully add these characters to the string of Magnetic Track data. If these characters are not added to the track data, the text intended for the Magnetic Track will appear as printed text on the card. To avoid this, track information must be entered as described below.

![](_page_59_Picture_93.jpeg)

![](_page_60_Picture_1.jpeg)

# **ASCII Code Character ASCII Code Character ASCII Code Character** 32 | space | 56 | 8 | 80 | P 33 ! 57 9 81 Q 34 58 : 82 R 35 | # | 59 | ; | 83 | S 36 | \$ | 60 | < | 84 | T 37 | % | 61 | = | 85 | U 38 | and | 62 | > | 86 | V 39 | ' | 63 | ? | 87 | W 40 | ( | 64 | @ | 88 | X 41 | ) | 65 | A | 89 | Y 42 | \* | 66 | B | 90 | Z 43 | + | 67 | C | 91 | [ 44 | ' | 68 | D | 92 | \ 45 | - | 69 | E | 93 | ] 46 | . | 70 | F | 94 | ^ 47 | / | 71 | G | 95 | \_ 48 0 72 H 49 1 73 I 50 2 74 J 51 3 75 K 52 4 76 L 53 | 5 | 77 | M 54 6 78 N 55 | 7 | 79 | O

#### **4.5.4.1 Reviewing the ASCII Code and Character Table**

October 2013 **Page 61 of 83 Page 61 of 83** 

![](_page_61_Picture_1.jpeg)

## **4.6 Overlay / Print Area tab**

This option is helpful if, for example, you would like to omit the printing or block out the overlay for a signature or printing around a card's smart chip or magnetic stripe.

![](_page_61_Figure_4.jpeg)

![](_page_62_Picture_1.jpeg)

The Visual Security Solutions dropdown menu list is used to enable and select which type of visual security will be used.

The Visual Security dropdown list is selectable only on the Front side. Visual Security is not an option for the back side.

These actions occur when one of the Visual Security locations is selected. . The Overlay / Print Area will be disabled. . The Security Options become selectable.

Select Landscape under Orientation on the Card tab to use the Visual Security Solutions (A to D).

Select Portrait under Orientation on the Card tab to use the Visual Security Solutions (E to H).

![](_page_62_Figure_7.jpeg)

![](_page_63_Picture_1.jpeg)

# **4.7 K Panel Resin tab**

Use this tab to control where the resin black (K) panel of a full-color ribbon is printed.

![](_page_63_Picture_4.jpeg)

![](_page_64_Picture_0.jpeg)

![](_page_64_Figure_2.jpeg)

![](_page_65_Picture_1.jpeg)

![](_page_65_Figure_2.jpeg)

![](_page_66_Picture_0.jpeg)

![](_page_66_Picture_1.jpeg)

# **4.8 Printer Info tab**

Use the options on this tab to view information about the Ribbon, Card Count, Printer Serial #, Firmware version, and Reorder Media #'s installed in the Printer.

![](_page_66_Picture_42.jpeg)

October 2013 **Page 67 of 83** 

![](_page_67_Picture_1.jpeg)

# **System Overview - Troubleshooting**

# **5.1 Sequence of Operations**

Knowing the sequence of the printer operation helps when troubleshooting the printer.

![](_page_67_Picture_224.jpeg)

![](_page_68_Picture_1.jpeg)

# **5.2 Troubleshooting**

#### **5.2.1 Printer Error Buttons**

All Printers have two (2) buttons:

$$
\bullet\quad\text{ON/OFF}\overset{\text{\tiny{(I)}}}{\longleftrightarrow}
$$

• Pause III

The display message system appears as a graphical message, for example:

![](_page_68_Picture_8.jpeg)

![](_page_68_Picture_180.jpeg)

![](_page_69_Picture_1.jpeg)

#### **5.2.2 Error Message Table**

This section provides the troubleshooting table for the error message.

- When an error occurs in the printer, the PC shows the error message on screen with solutions.
- The display blinks in the location requiring attention. Locations can include the printer, input hopper, magnetic encoder, flipper, card path, ribbon, and data/communication device error.

Each table uses a 3-column presentation to display a specific or printer error message, its cause and its solution.

- This format allows the troubleshooter to identify the error and its cause, and then perform the procedure provided in the solution column.
- This standard mode of identifying the problem and its solution should provide an efficient method of troubleshooting this printer.
- If you encounter problems beyond the capabilities of this error message table, you should contact Technical Support.

![](_page_69_Picture_176.jpeg)

![](_page_69_Picture_11.jpeg)

© 2013 HID Global Corporation/ASSA ABLOY AB. All rights reserved.

![](_page_70_Picture_1.jpeg)

![](_page_70_Picture_306.jpeg)

# **5.2.3 Troubleshooting with the Error Message Table**

![](_page_71_Picture_1.jpeg)

![](_page_71_Picture_269.jpeg)
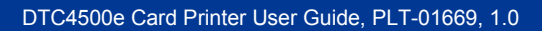

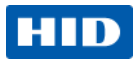

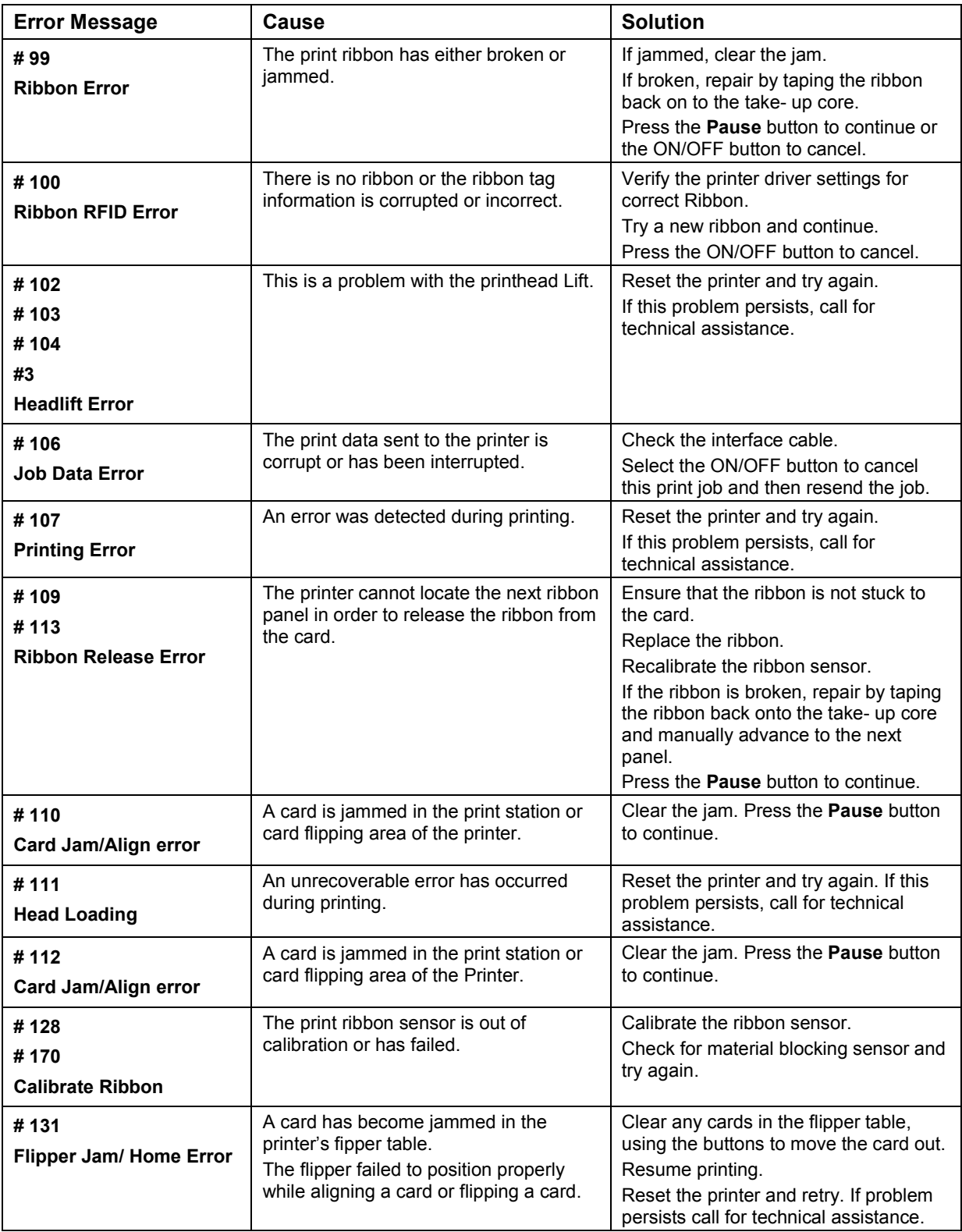

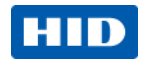

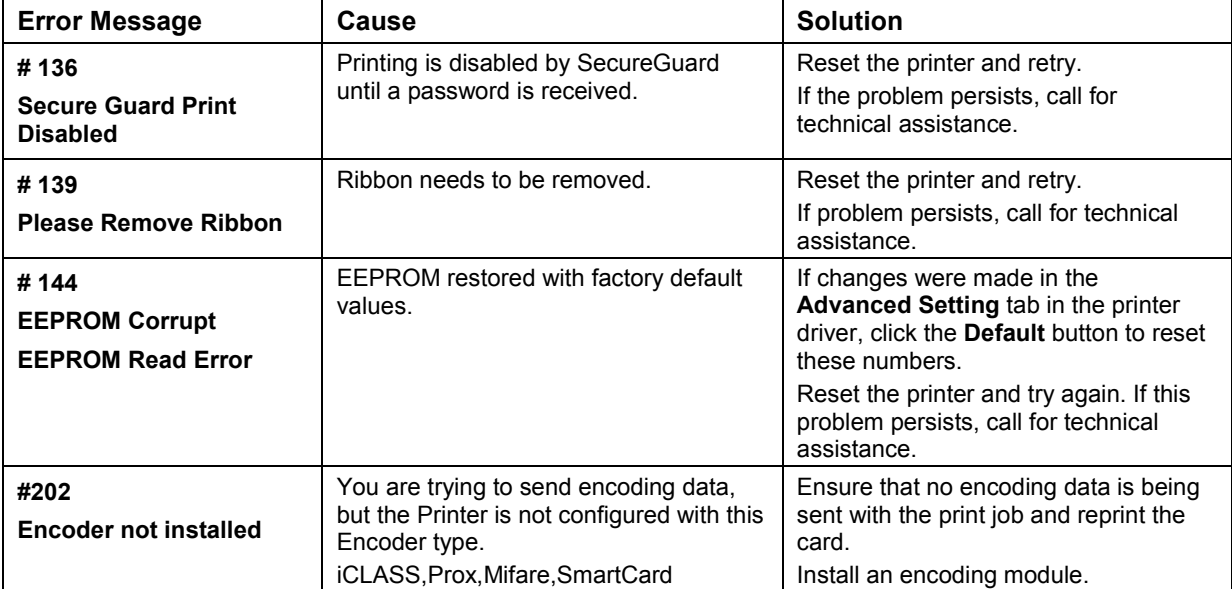

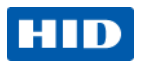

#### **5.2.4 Printer-Specific Tools**

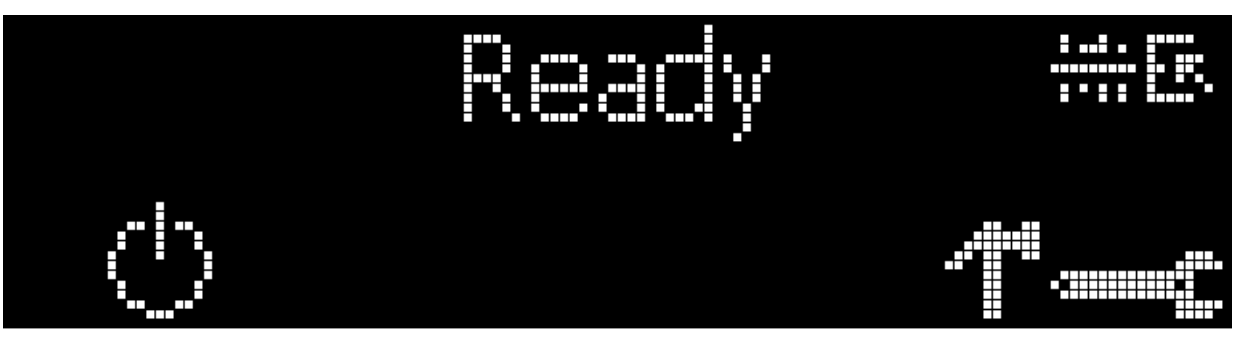

The status icons are as follows:

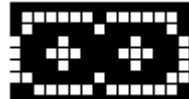

This icon indicates that the print rbbon supply is low and will require

replacement soon.

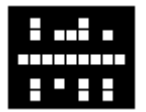

This icon indicates that the printer needs to be cleaned.

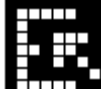

 This icon is only displayed for printers with an attached dual-input card hopper and indicates that the top input hopper is currently selected.

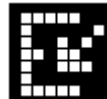

 This icon is only displayed for printers with an attached dual-input card hopper and indicates that the bottom input hopper is currently selected.

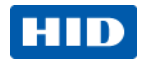

Press the **button to scroll through the details of the printer and perform the** action.

Press the **button** to select the option.

Test Prints, and Languages and Exit.

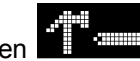

When  $\frac{1}{\sqrt{2}}$  is selected, use the left down arrow  $\frac{1}{\sqrt{2}}$  to scroll through the Info,

Use the corner arrow to run that option.

The curved arrow  $\mathbb{R}$  will return to the first screen.

#### **5.2.4.1 Additional Printer Specific Tools**

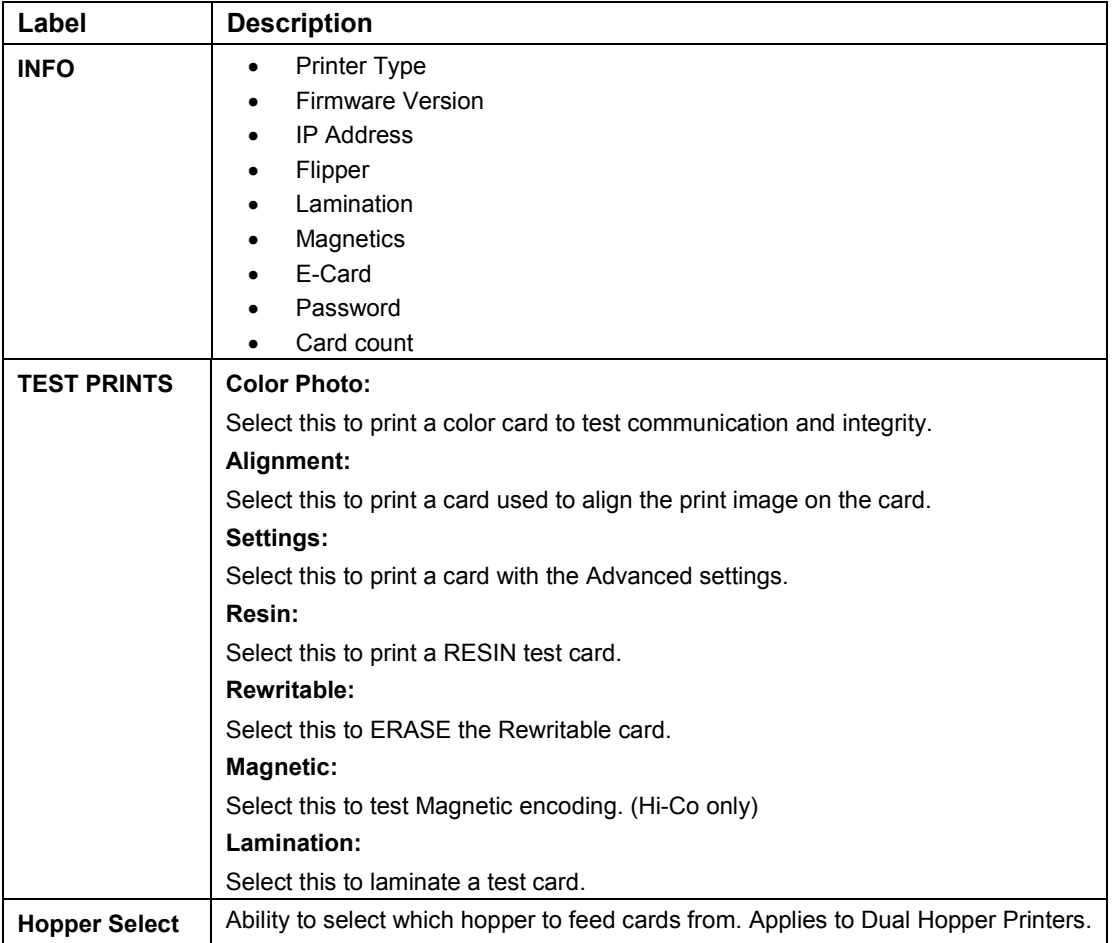

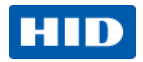

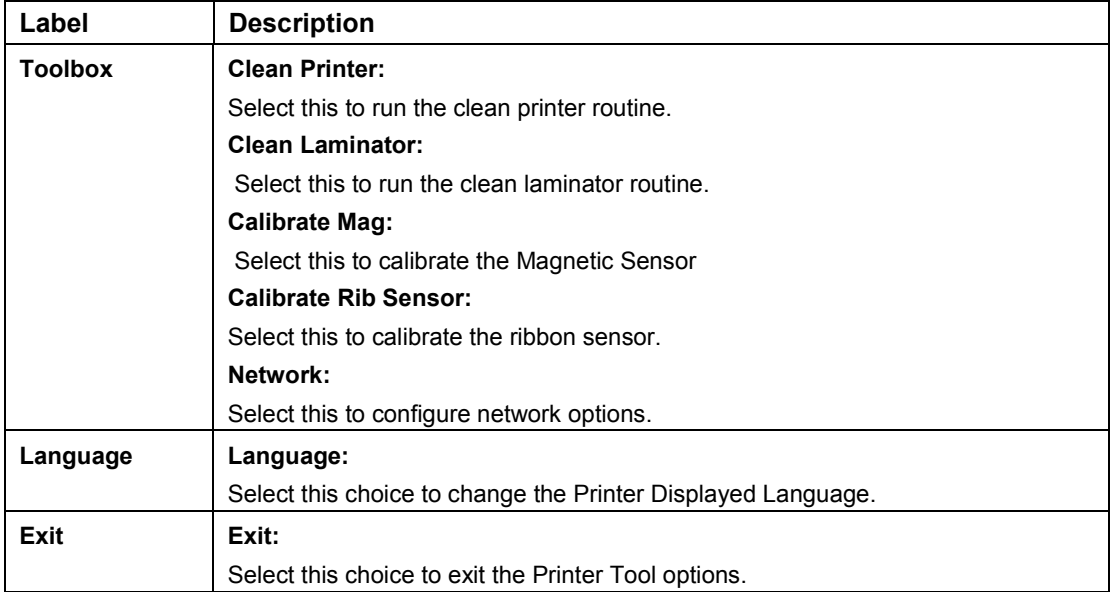

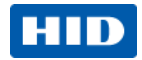

# **6 Firmware Upgrades**

## **6.1 Upgrade the Printer Firmware**

To upgrade the printer firmware, perform the following steps.

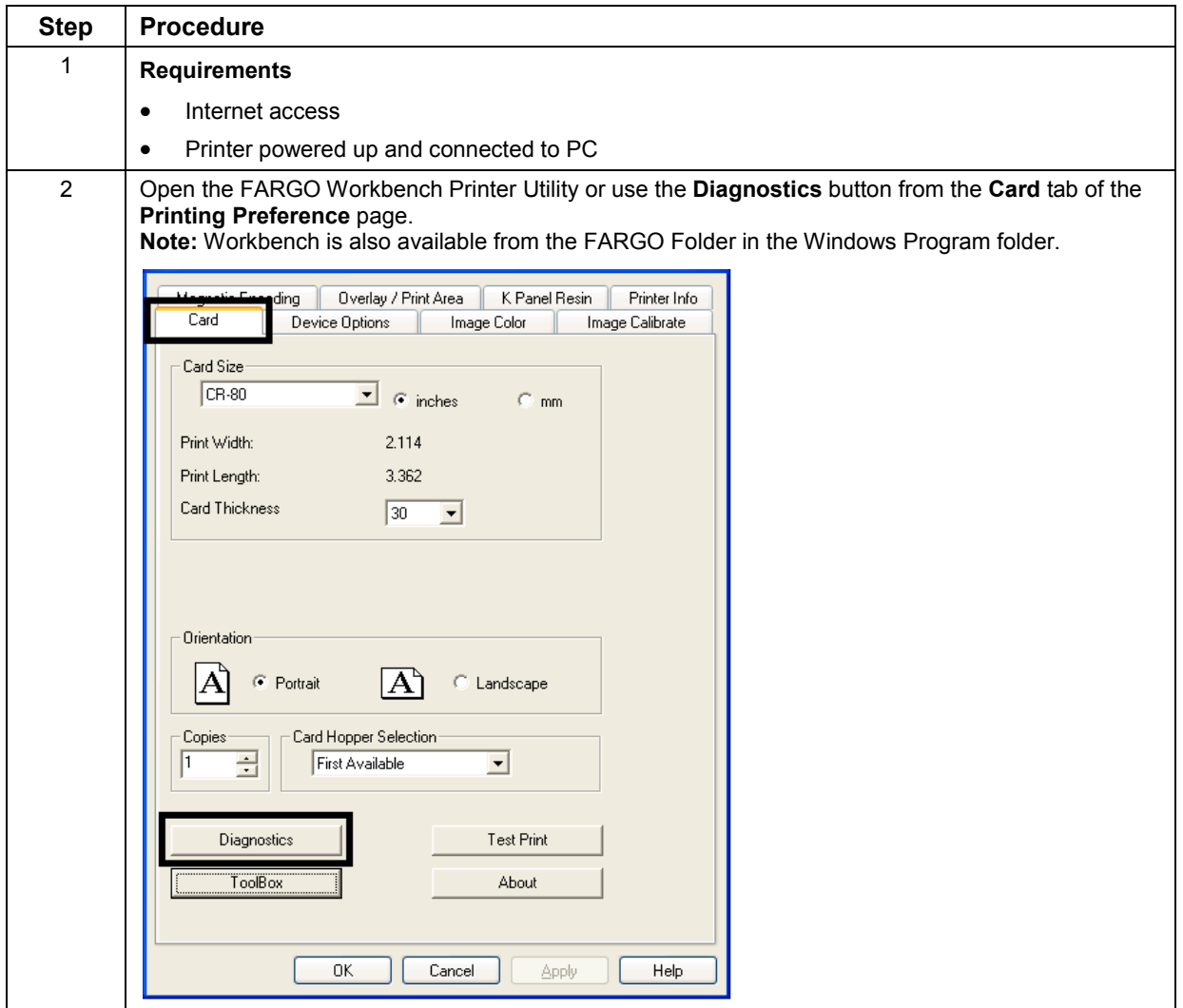

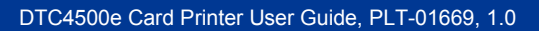

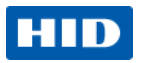

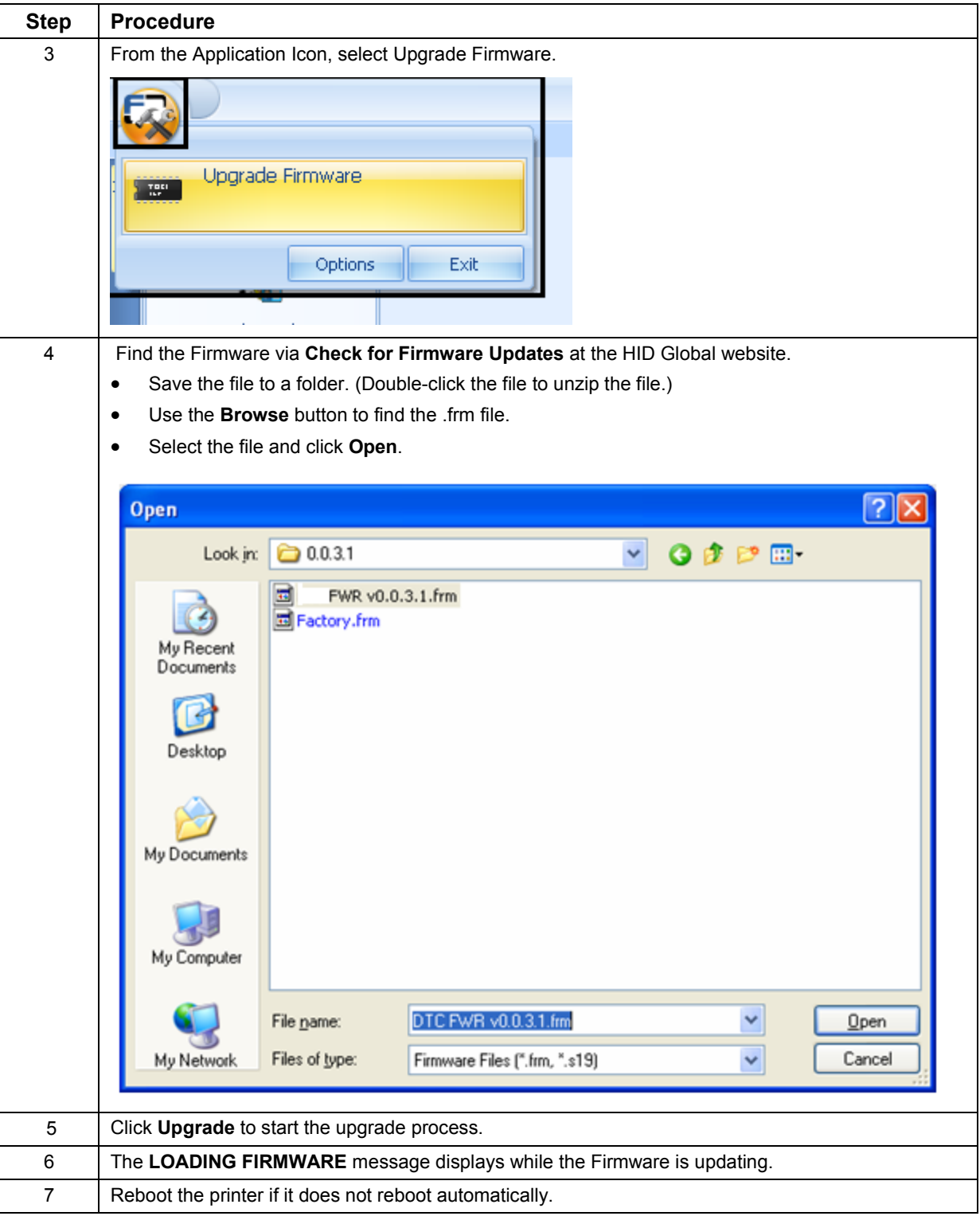

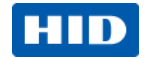

## **7 HID Global Technical Support**

This section provides you with an efficient, step-by-step procedure to be used when contacting HID Global Technical Support, as needed, for this card printer.

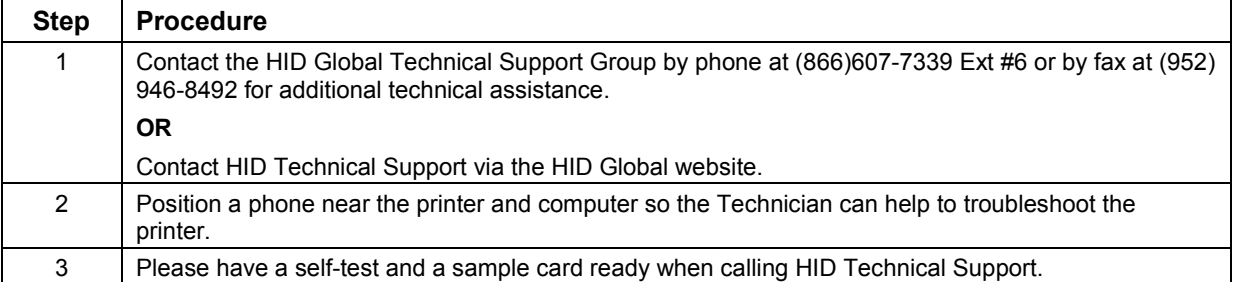

### **7.1 Reading the Serial Numbers on a FARGO Printer**

You can determine when your card printer was manufactured by reading directly from the serial number (affixed to your card printer).

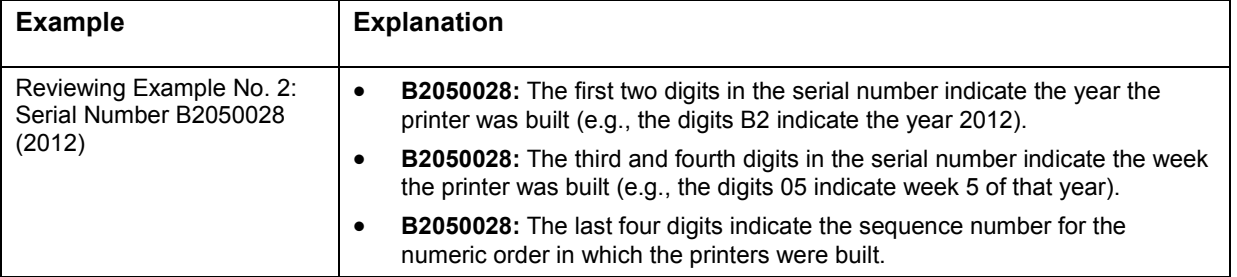

 $12^{n}$ 

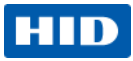

## **8 Appendix A**

### **8.1 Defined Area**

The **Defined Area** option can be used with the K-Panel or the Overlay / Print Area procedure to define specific areas. The K-Panel procedure is described below. The same process is used for the Overlay / Print Area option.

- Select Defined Area(s) for **Identification Card** the Printer Driver to print the resin black (K) panel for all black found only in a desired Karen Atkins and defined area or areas. Access Level-2 - Click Defined Area(s) ID#1234478 which will activate the card grid in the upper half of the 2355\* window. It is through this card grid that up to five areas can be defined.  $1.8"$ • Determine the area of the card necessary to define. In the sample, this area is **Identification Card** indicated by the dashed outline. • Determine the size of this **Karen Atkins** area by actually printing a **Access Level-2** card and looking at it in the ID# 1234478 same orientation as when it exits the Printer. 172355\* • Measure the total size for ,<br>Υ=0.2"  $X = 1.4"$ the area and enter those dimensions into the dimension boxes. • Print the card design and - Define another area by note how the image is clicking the Defined Area up • Once the area is sized oriented on the card as it arrow. properly, measure from the ejects from the Printer. lower left corner of the card • Use the Defined Area up and over to the lower left • Measure the defined area arrows to navigate back and corner for the defined area. forth from area to area. location based on the Enter these values into the X printed card. and Y boxes. • Delete an area by using the Defined Area arrows to select the area.

**HID Global Headquarters:**

**North America: +1 949 732 2000 Toll Free: 1 800 237 7769 Europe, Middle East, Africa: +49 6123 791 0 Asia Pacific: +852 3160 9800 Latin America: +52 477 779 1492**

**support.hidglobal.com**

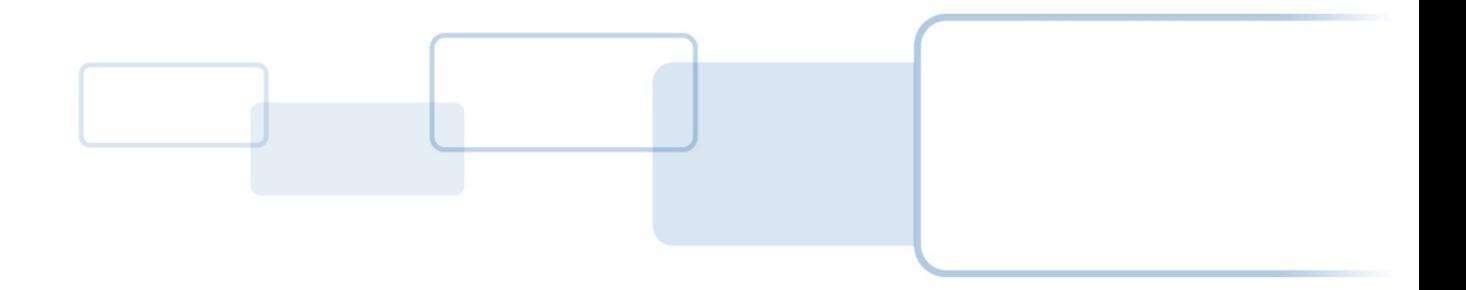

**hidglobal.com**